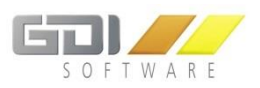

# GDI BLINE MOBIL PRO DOKUMENTATION

Stand: 15.02.2016

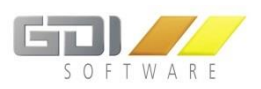

## **Inhalt**

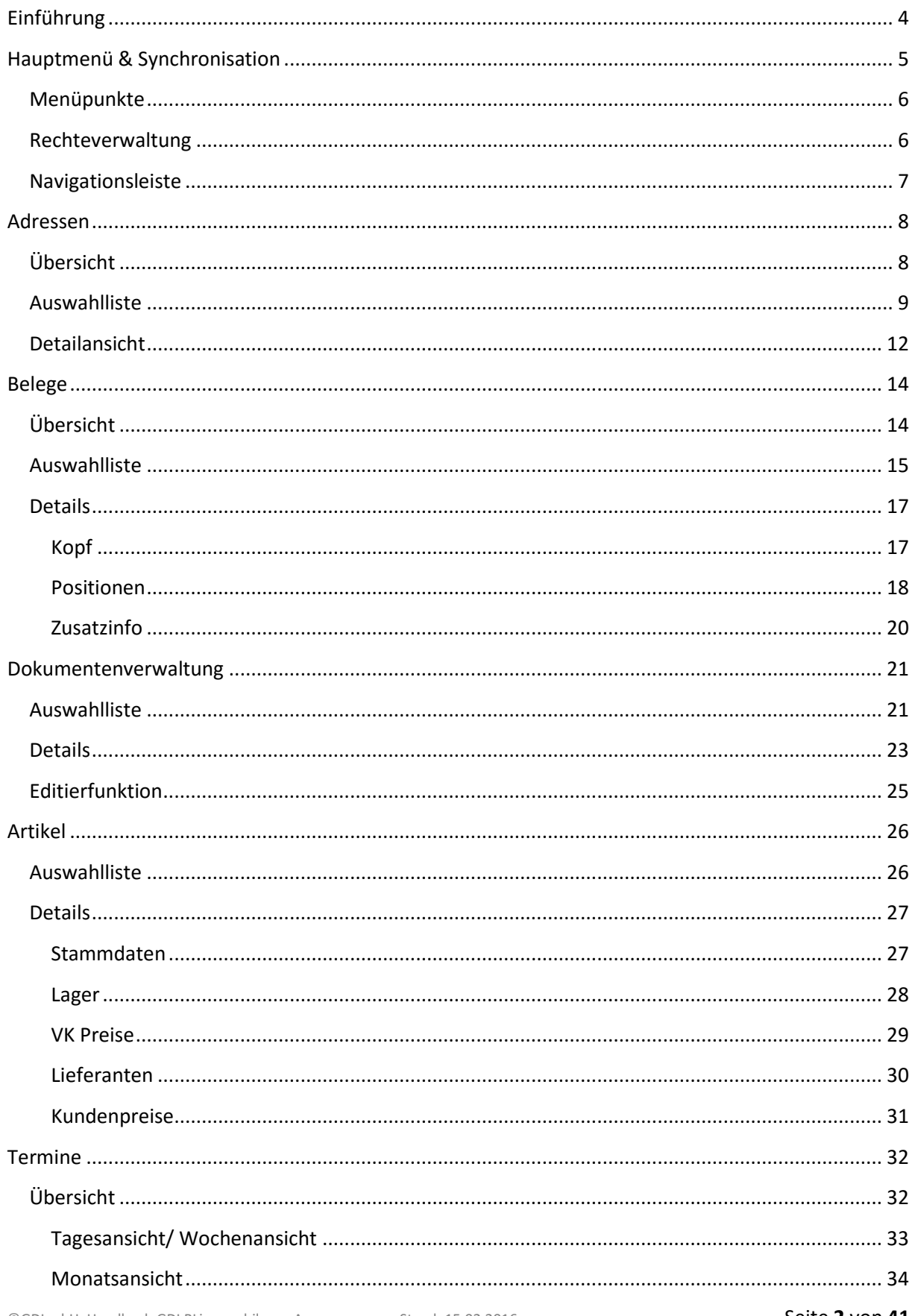

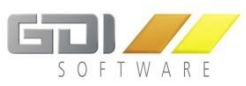

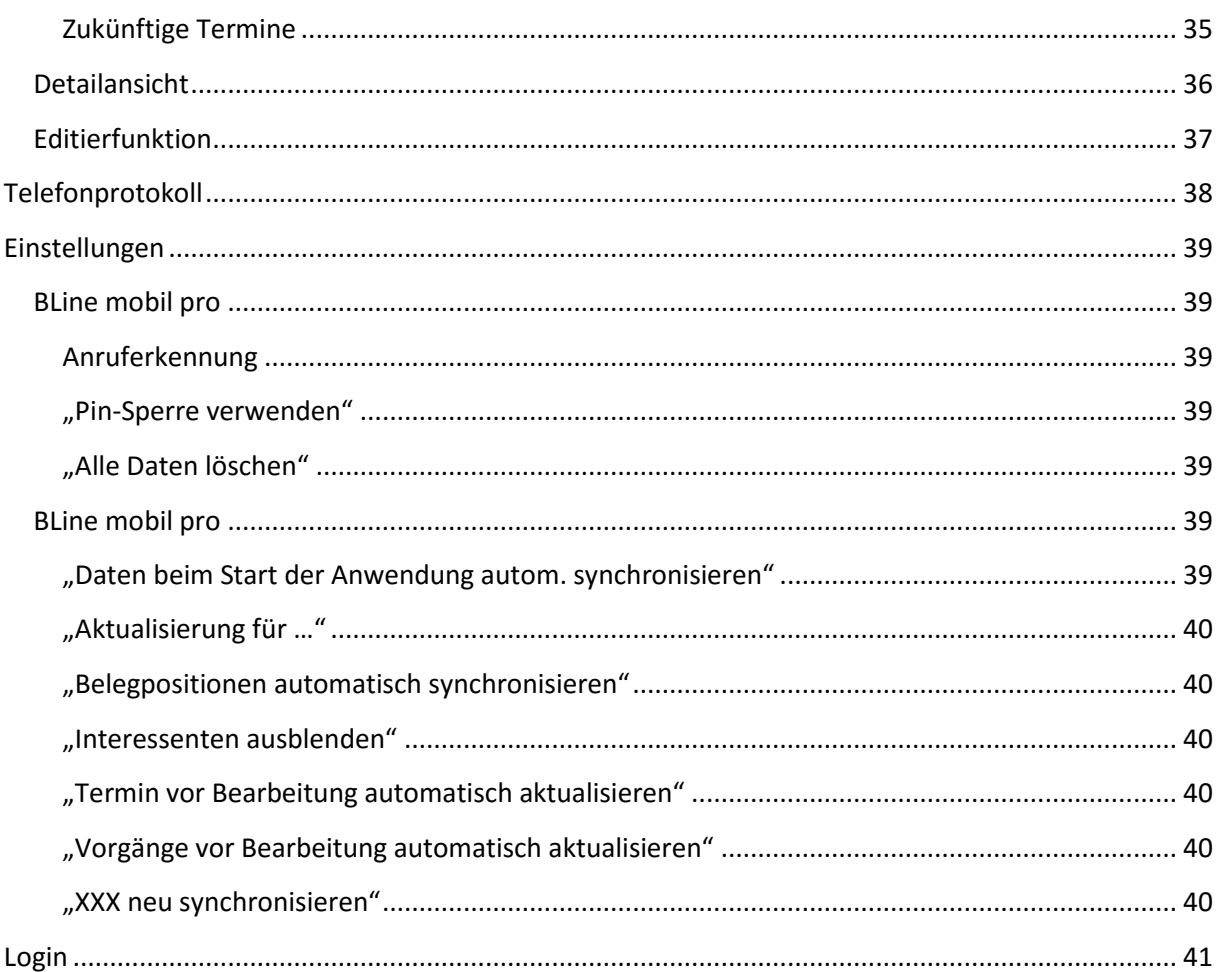

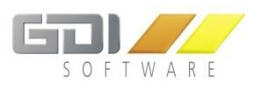

## <span id="page-3-0"></span>**EINFÜHRUNG**

Mit GDI-BLine mobil pro für Android greifen Sie von überall schnell und bequem auf Ihre Daten der GDI Business-Line, dem ERP – System mit integriertem CRM zu. Führungskräfte, Vertriebs- und Servicemitarbeiter bleiben bestens über alle Geschäftsvorgänge informiert. Ein besonderes Highlight: Sie können Vorgänge und Termine nicht nur einsehen, sondern auch neu anlegen, bearbeiten und anderen Mitarbeitern zuweisen. Ihr Büro wird mobil.

Die App bietet Zugriff auf Ihre Adressdaten mit Vorgängen, Terminen, Mails, Dokumenten, Aufgaben und Telefonaten (auch von Mitarbeitern), Belege, Artikelstammdaten, Artikelbeschreibungen, EKund VK-Preise und Bestände.

Ihre Daten sind sicher. Auch bei einem Geräteverlust können die Daten nicht durch Unberechtigte genutzt werden. Dies ist durch ein mehrstufiges Sicherheitskonzept gewährleistet. Zusätzlich sind die Zugriffe, gemäß der Rechteeinstellung in der GDI Business-Line, per Password geschützt.

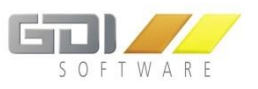

<span id="page-4-0"></span>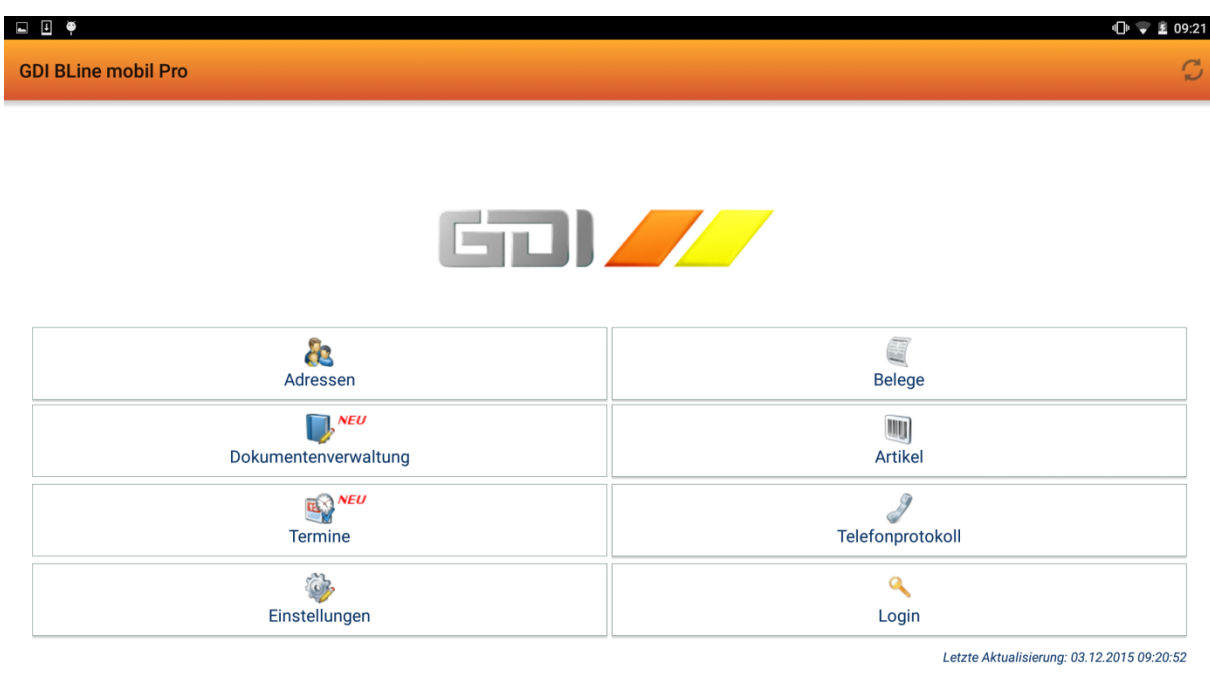

#### $\triangle$  $\bigcirc$  $\Box$

Dies ist der Ausgangspunkt der GDI BLine mobil pro-App. Über diese Ansicht erreichen Sie alle verfügbaren Funktionen. Wenn Sie die App zum ersten Mal starten sind noch keine Daten auf Ihrem Mobilgerät vorhanden. Um die App mit Ihrer GDI Business Line zu synchronisieren, müssen Sie den oberen rechten Button  $\mathcal G$  betätigen. Die Erstsynchronisation kann je nach Datenmenge einige Minuten in Anspruch nehmen (Wir empfehlen diese über WLAN durchzuführen).

Der Synchronisations-Button ist in jedem App-Bereich zu finden. Wird die Synchronisation im Hauptmenü durchgeführt, so synchronisiert die App übergreifend alle neuen Daten. Wenn Sie sich in einem der anderen Programmbereiche befinden, so wird lediglich dieser Teilbereich aktualisiert (z.B. Belege: Es können entweder alle Belege oder nur ein bestimmter Beleg synchronisiert werden. Die anderen Bereiche wie z.B. Artikel bleiben jedoch unberührt.) Die Synchronisation ist nur bei bestehender Serververbindung möglich.

Nach einer Synchronisation werden Sie durch das "Neu"-Symbol auf neue oder geänderte Vorgänge oder Termine hingewiesen.

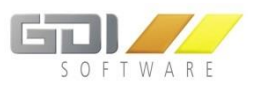

## <span id="page-5-0"></span>**Menüpunkte**

Folgende Menüpunkte stehen Ihnen je nach Version zur Verfügung:

#### **GDI BLine mobil:**

- Adressen
- Telefonprotokoll
- Einstellungen
- Login

#### **Hinweis: Die Funktionen, die über die Adressdaten hinausgehen, sind deaktiviert!**

#### **GDI BLine mobil pro:**

- Adressen
- Belege
- Dokumentenverwaltung
- Artikel
- Termine
- Telefonprotokoll
- Einstellungen
- Login

In den folgenden Kapiteln wird auf die Funktionen der einzelnen Bereiche genauer eingegangen.

## <span id="page-5-1"></span>**Rechteverwaltung**

Die Rechteverwaltung der GDI BLine mobil pro-App orientiert sich größtenteils an den hinterlegten "Bedienerdaten" / "Personalrechten" / "Ressourcenrechten" in der Business Line ("Menü-/Rechteverwaltung" => "Bediener"). Zusätzlich wird die VIP-Control berücksichtigt.

Lediglich die Menüstruktur konnte **nicht** für die App adaptiert werden. Aus diesem Grund wurde in der GDI Business Line (ab Version 3.6) eine eigene Rechteverwaltung speziell für die GDI BLine mobil pro-App hinzugefügt. Über dieses Menü ("Menü-/Rechteverwaltung" => "Menü" => "BLine mobil pro" können Sie individuell Rechte auf Gruppenebene vergeben. Folgende Bereiche können hier berücksichtigt werden:

- 1. Zugriff auf "Belege"
	- o Hier können zusätzlich noch je nach Belegtyp auch die Belegarten eingeschränkt werden
- 2. Zugriff auf "Artikel"
- 3. Zugriff auf "Dokumentenverwaltung"
- 4. Zugriff auf "Termine"
- 5. Anzeige der Lieferanten Preise unter "Artikel"

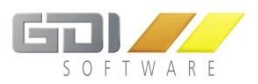

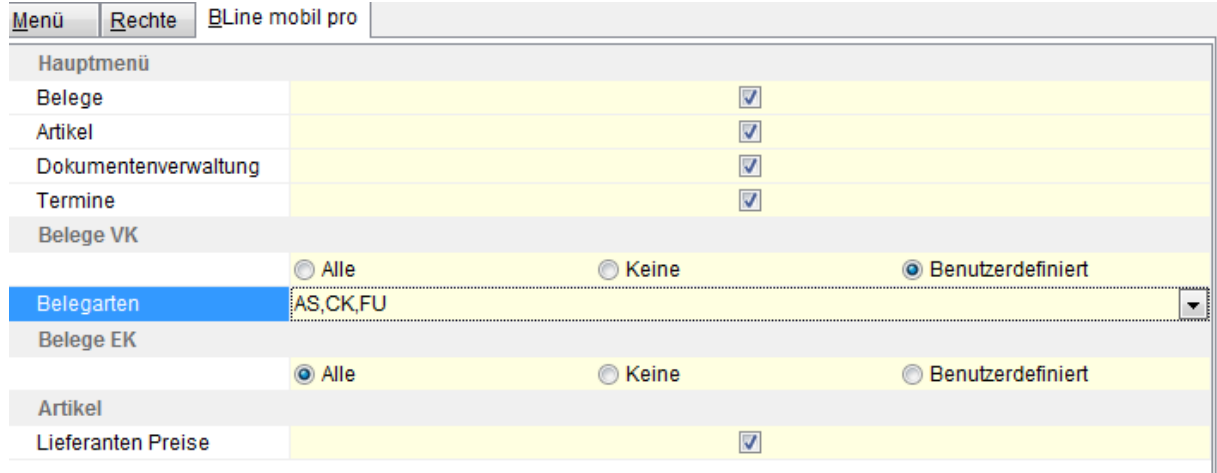

## <span id="page-6-0"></span>**Navigationsleiste**

Wenn Sie sich in einem der Teilbereiche befinden, können Sie über den oberen linken Pfeil ( dieses Symbol kann je nach Betriebssystemversion abweichen) eine Navigationsleiste öffnen, über die Sie ohne über die "Zurück" Taste zum Hauptmenü zurückkehren zu müssen - direkt in alle verfügbaren Menüpunkte springen können.

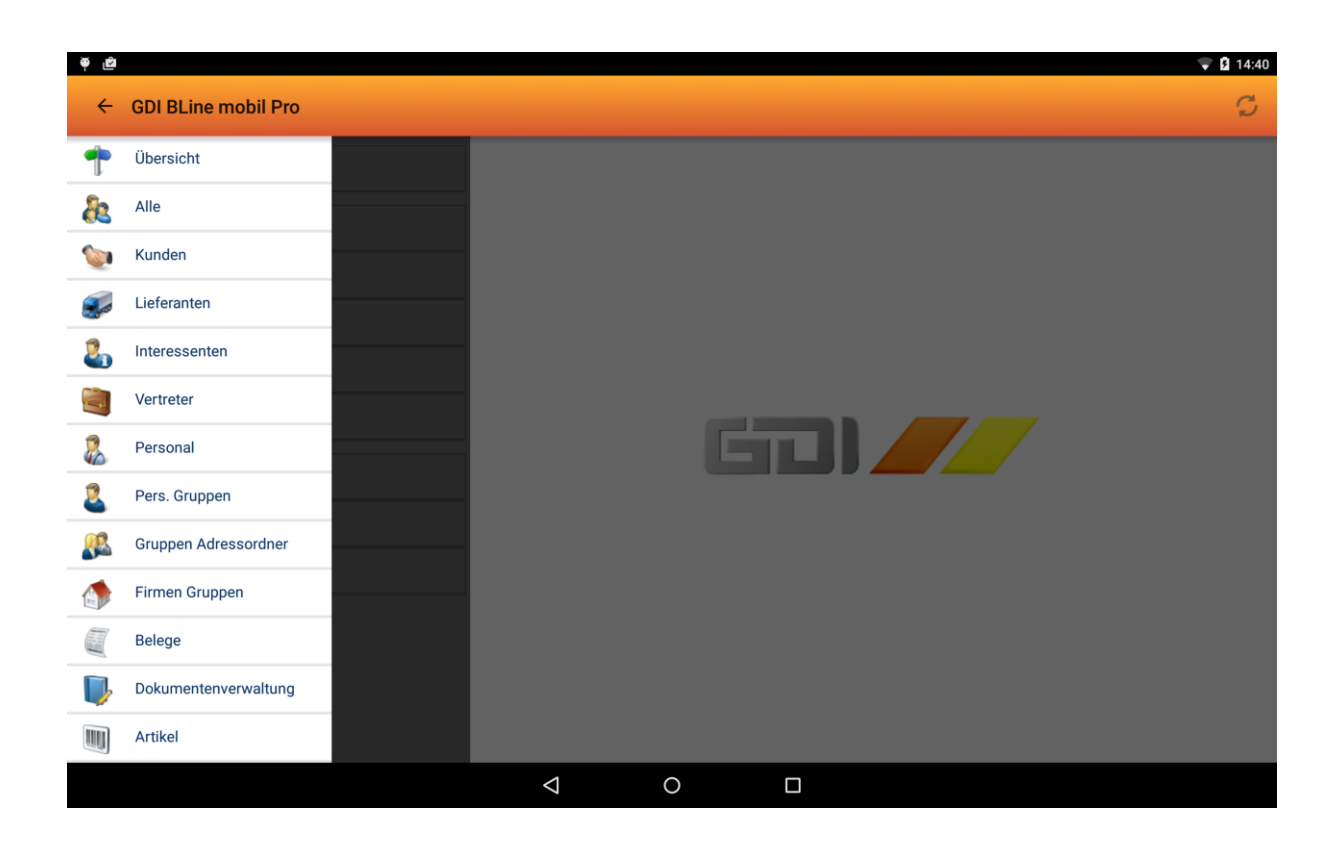

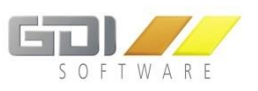

## <span id="page-7-1"></span><span id="page-7-0"></span>**Übersicht**

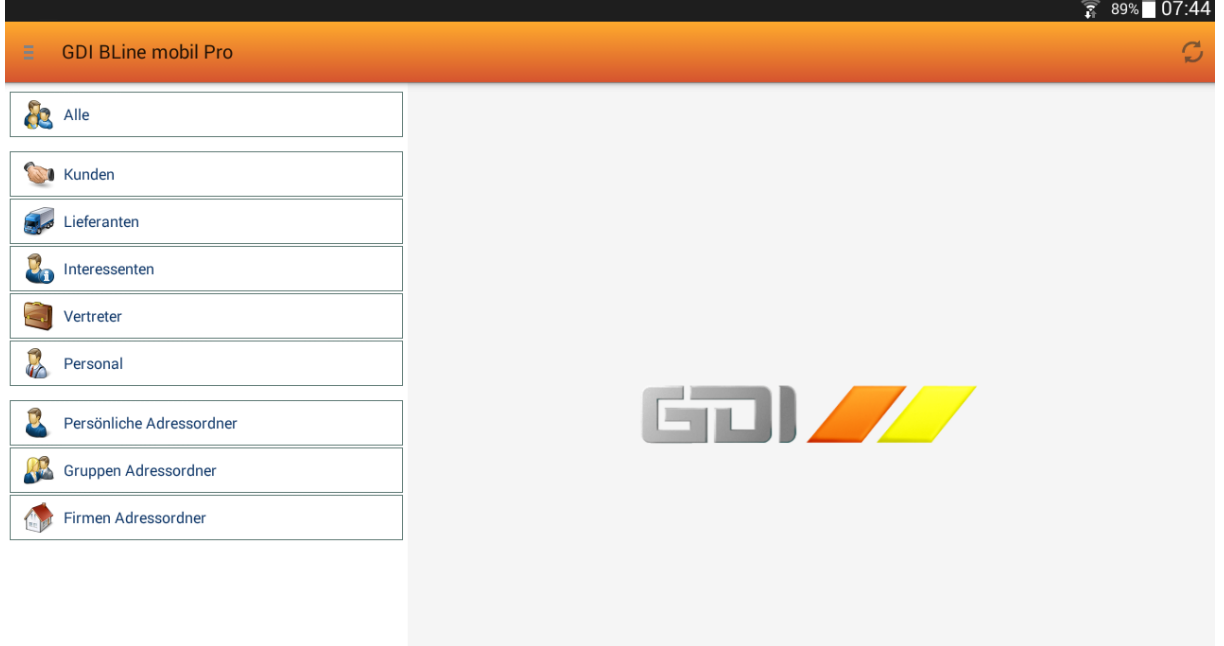

Die Adressen Übersicht zeigt eine strukturierte Übersicht aller Adresstypen, sodass Sie mit nur einem Klick auf eine vorgefilterte Adressendatenmenge zugreifen können. Folgende Filtermöglichkeiten stehen Ihnen wie in Ihrer GDI Business Line zur Verfügung:

- Alle
- Kunden
- Lieferanten
- Interessenten
- Vertreter
- Personal
- Persönliche Adressordner
- Gruppenordner
- Firmen Adressordner

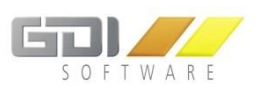

## <span id="page-8-0"></span>**Auswahlliste**

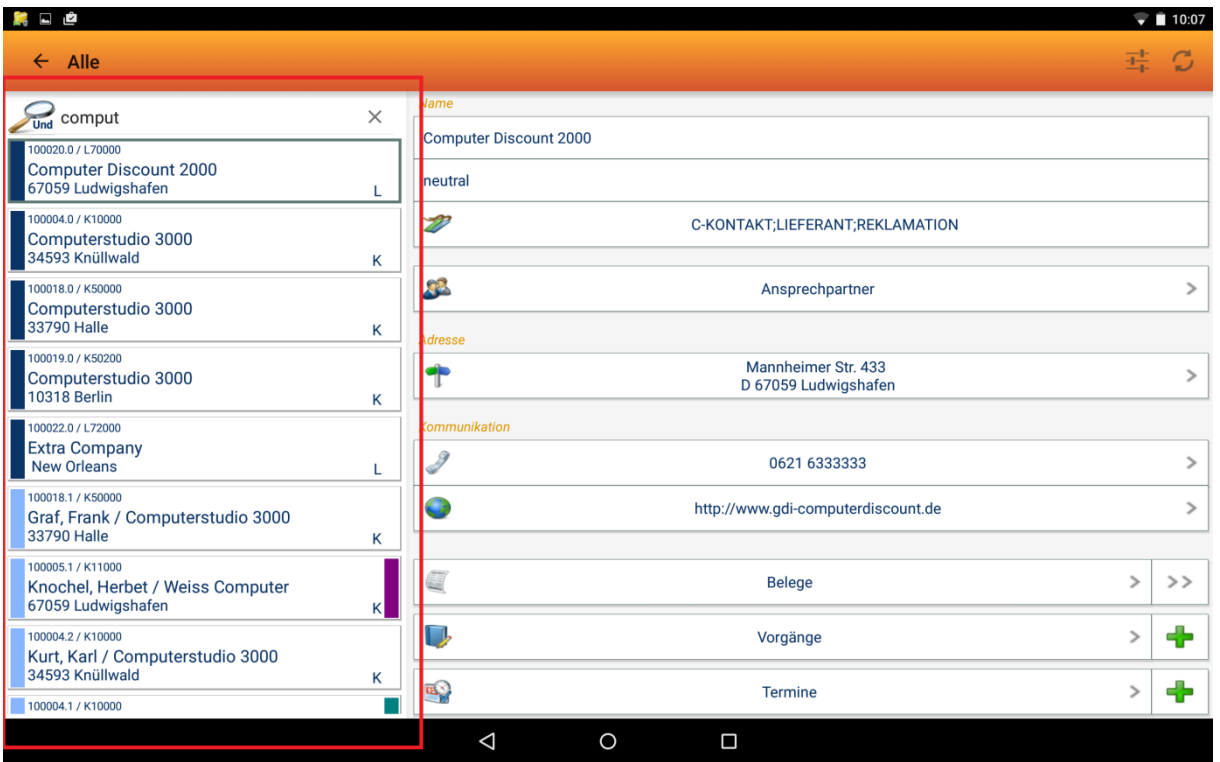

Die Auswahlliste bietet Ihnen einen Überblick über Ihre vorausgewählte Datenmenge. Hier werden die wichtigsten Informationen pro Datensatz angezeigt:

- AdressNr
- Suchname
- Anzeigename
- PLZ / Ort
- Adresstyp
- Linker Balken:
	- $\circ$  Dunkelblau  $\rightarrow$  Hauptadresse
	- $\circ$  Hellblau  $\rightarrow$  Ansprechpartner
- Rechter Balken:
	- o Rot: Gesperrte Adresse
	- o Sonstige Farbe: Farbe, die der zugewiesenen Adress-Funktion in der Business-Line zugewiesen wurde

Im oberen Bereich befindet sich eine Suchzeile, mit der die Datenmenge zusätzlich gefiltert werden kann. Über die Lupe kann entschieden werden, ob mit Leerzeichen getrennte Suchbegriffe mit "Und" oder "Oder" verknüpft werden sollen. Der Suchbereich erstreckt sich über alle in der Adresse gespeicherten Daten.

Am oberen rechten Rand befindet sich noch ein zusätzliches Symbol . Über dieses wird ein Kontextmenü geöffnet, das Ihnen zusätzliche Funktionalitäten bietet.

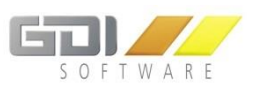

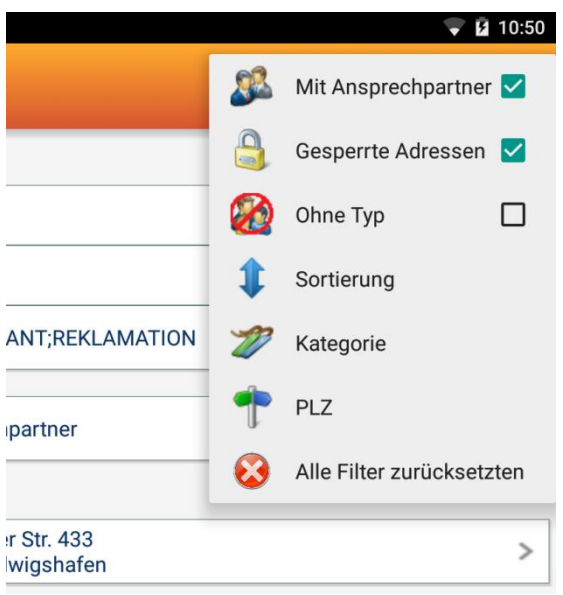

- "Mit Ansprechpartner"
- "Gesperrte Adressen"
- "Ohne Typ": Anzeige nur von Adressen, die keinem Typ zugewiesen wurden
- "Sortierung":
	- o Nach Name
	- o Nach PLZ
	- o Nach AdressNr
- "Alle Filter zurücksetzen": Die Filter werden auf die Standardeinstellungen zurückgesetzt.

- Bei gesetztem Filter wird das Symbol  $\frac{1}{1+\frac{1}{2}}$  rot dargestellt  $\frac{1}{1+\frac{1}{2}}$
- Kategorie: Filtermöglichkeiten nach Kategorien. Mehrfachauswahl sowie Verknüpfungsart definierbar.

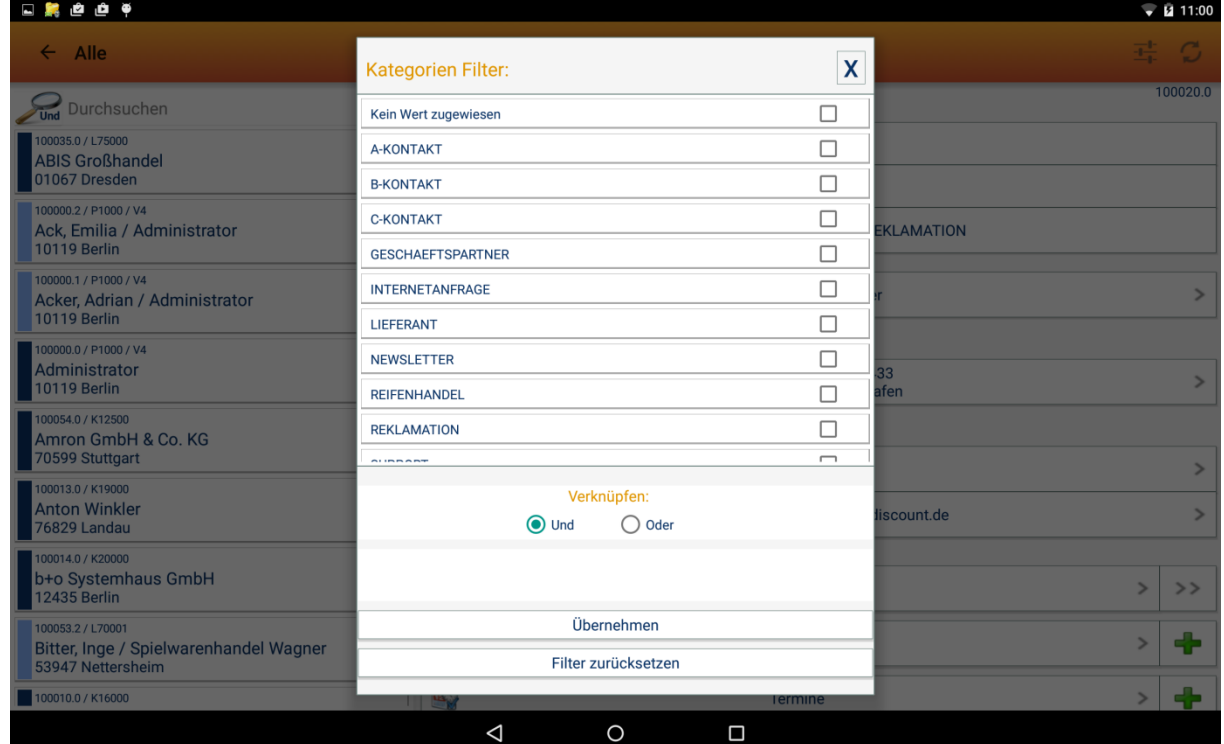

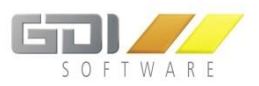

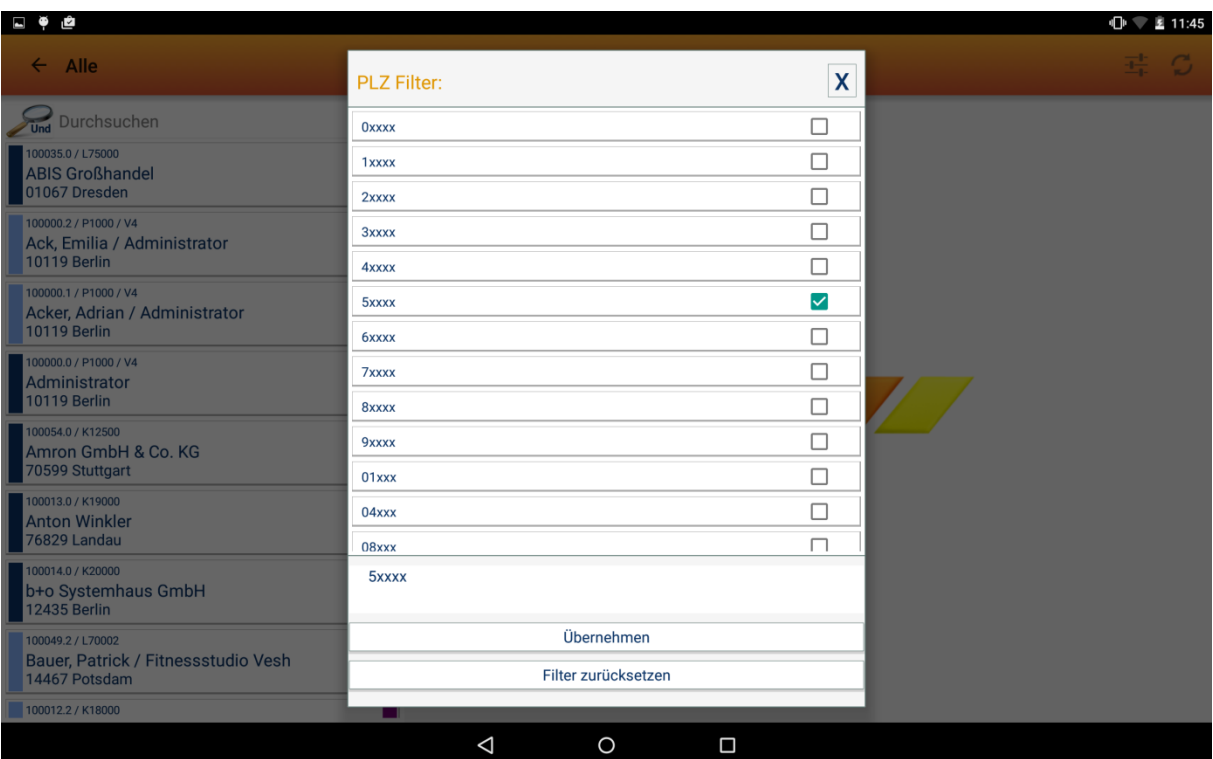

PLZ: Filtermöglichkeiten nach PLZ. Mehrfachauswahl sowie Verknüpfungsart definierbar.

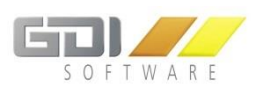

## <span id="page-11-0"></span>**Detailansicht**

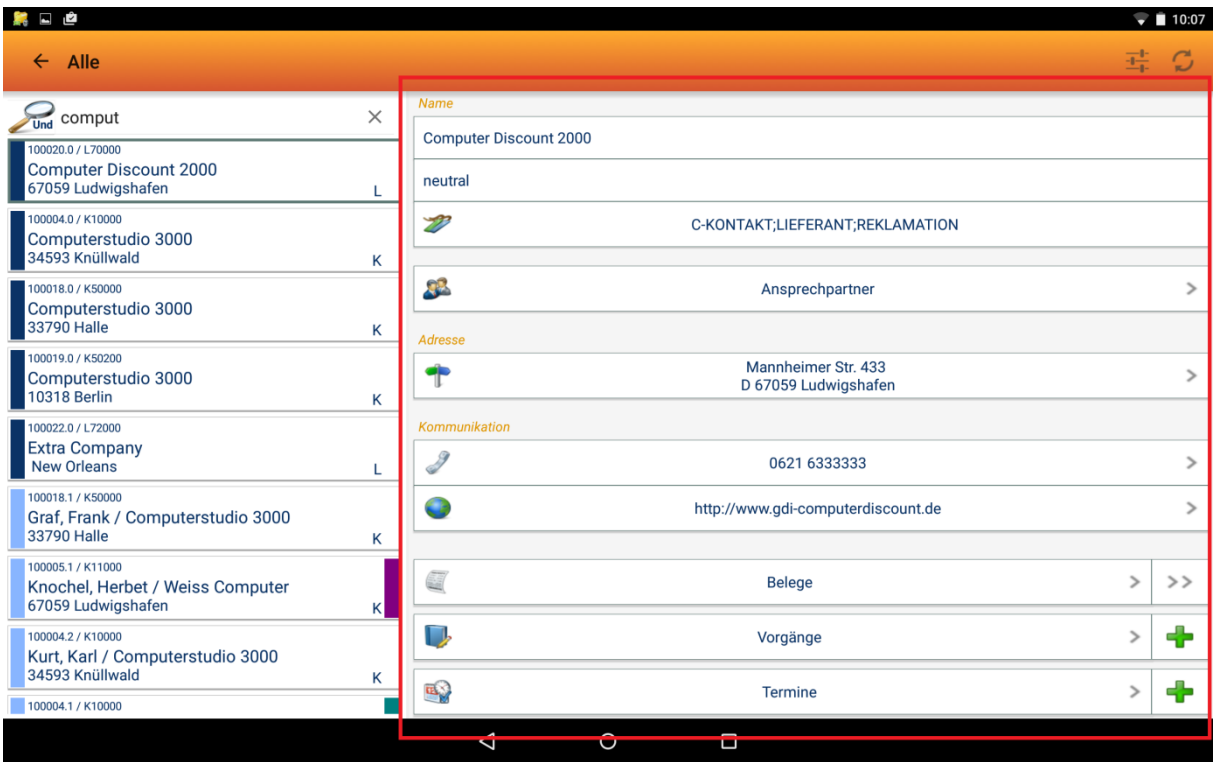

Die Detailansicht der einzelnen Adresse bietet alle relevanten Informationen. Wurden bestimmte Inhalte nicht gepflegt, so werden diese auch nicht angezeigt:

- o Vorname und Nachname
- o Anrede
- o Firma 1
- o Firma 2
- o Firma 3
- o Abteilung
- o Funktion
- o Adress-Funktion
- o Abteilung
- o Kategorien
- o Ansprechpartner
- o Adresse
- o Telefon
- o Telefon 2
- o Telefon Privat
- o Email
- o Email2
- o Internet
- o Belege
- o Vorgänge
- o Termine

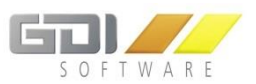

#### **Weiterführende Aktionen:**

## **Ansprechpartner** :

Es erscheint eine Auflistung aller Ansprechpartner, die dieser Adresse zugeordnet sind.

## **Adresse :**

Je nachdem welche App installiert ist, kann z.B. der Standort sowie die Route mit Google Maps angezeigt werden. Ist z.B. die Route DB Navigator installiert, so kann die nächste Zugverbindung ermittelt werden.

## **Telefon/Handy :**

Die hinterlegte Telefonnummer kann direkt übers Smartphone/Tablet (falls eine Telefonfunktion vorhanden ist) gewählt werden.

## **Internet :**

Die Webadresse wird im Webbrowser geöffnet.

## **Beleg :**

Verlinkung zur Belegübersicht (gruppiert nach Belegtypen und Belegarten), vorgefiltert auf alle Belege die dieser Adresse zugeordnet sind.

#### **Beleg**  $\geq$   $\geq$  :

Anzeige aller Belege, vorgefiltert auf alle Belege die dieser Adresse zugeordnet sind.

#### **Vorgänge :**

Verlinkung zur Vorgangsübersicht, vorgefiltert auf alle Vorgänge die dieser Adresse zugeordnet sind.

#### **Vorgänge :**

Anlage einer neuen Aufgabe. Die neue Aufgabe wird dieser Adresse automatisch zugeordnet.

#### **Termine :**

Verlinkung zur Terminübersicht, vorgefiltert auf alle Termine die dieser Adresse zugeordnet sind

## **Termine :**

Anlage eines neuen Termins. Der neue Termin wird dieser Adresse automatisch zugeordnet.

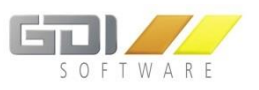

## <span id="page-13-1"></span><span id="page-13-0"></span>**Übersicht**

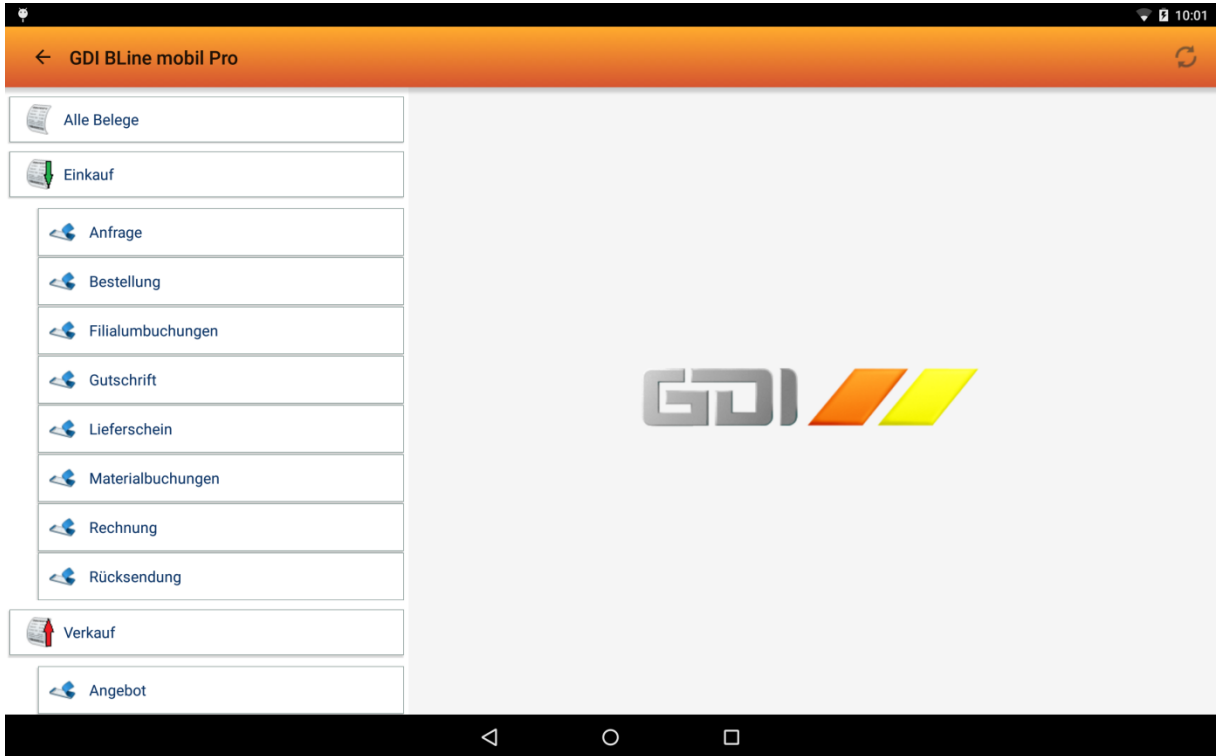

Die Belegübersicht zeigt eine strukturierte Übersicht, gruppiert nach Belegtypen und Belegarten. Sie haben über "Alle Belege" die Möglichkeit alle Belegvariationen in einer Übersicht anzuzeigen und gegebenenfalls im späteren Verlauf zu filtern.

Wenn Sie im Hauptmenü den Button "Belege" gedrückt halten, so springt die App automatisch in "Alle Belege".

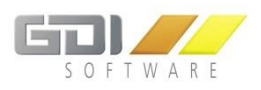

## <span id="page-14-0"></span>**Auswahlliste**

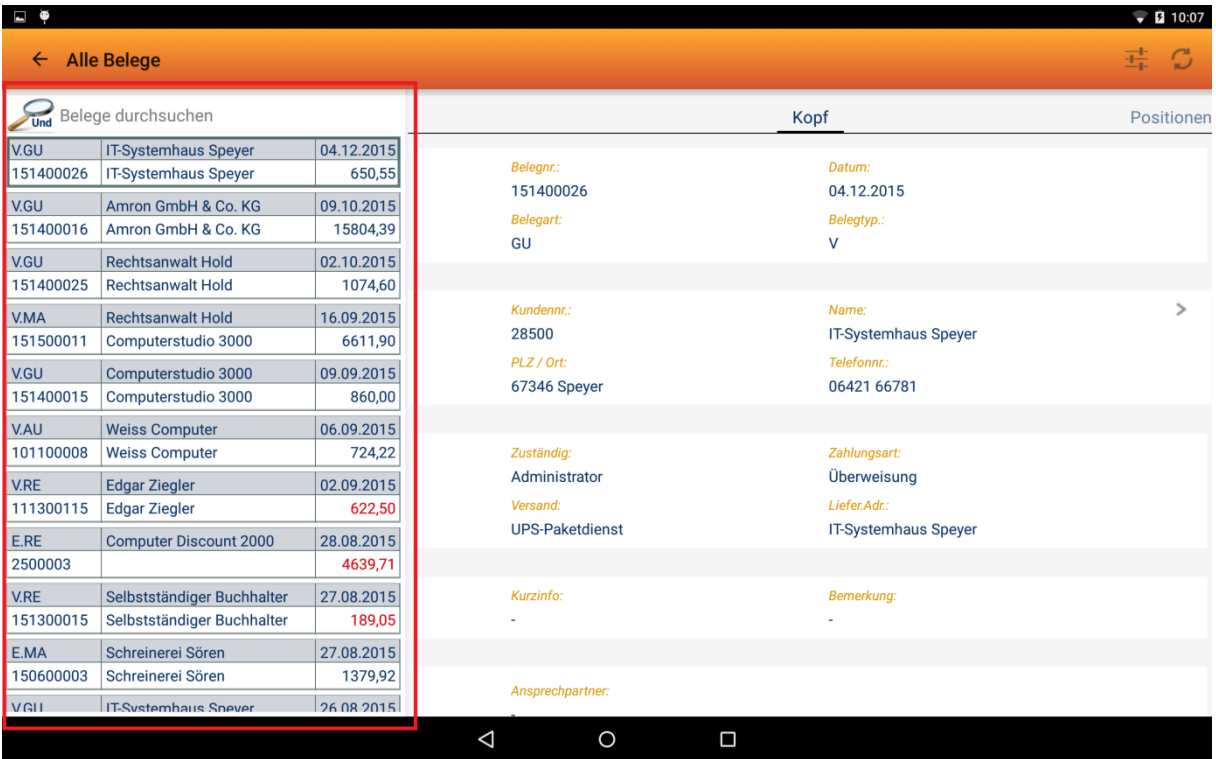

Die Auswahlliste bietet Ihnen einen Überblick über Ihre vorausgewählte Datenmenge. Hier werden die wichtigsten Informationen pro Datensatz angezeigt:

- Belegtyp / Belegart
- Adresse
- Lieferadresse
- Belegdatum
- Belegnummer
- Brutto Gesamtbetrag
	- o Bei der Belegart "RE" wird, wenn...
		- OP vorhanden, die Gesamtsumme rot angezeigt
		- Beglichen, die Gesamtsumme grün angezeigt

Im oberen Bereich befindet sich eine Suchzeile, mit der die Datenmenge zusätzlich gefiltert werden kann. Über die Lupe kann entschieden werden, ob mit Leerzeichen getrennte Suchbegriffe mit "Und" oder "Oder" verknüpft werden sollen. Der Suchbereich erstreckt sich über wichtige im Beleg gespeicherte Daten (Belegnr, Suchname, Name, PLZ, Ort, Bemerkung, Zuständiger, Kundennr, Info. Bei den Positionen wird nur die Artikelnummer berücksichtigt)

Am oberen rechten Rand befindet sich noch ein zusätzliches Symbol . Über dieses wird ein Kontextmenü geöffnet, das Ihnen zusätzliche Funktionalitäten bietet.

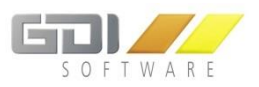

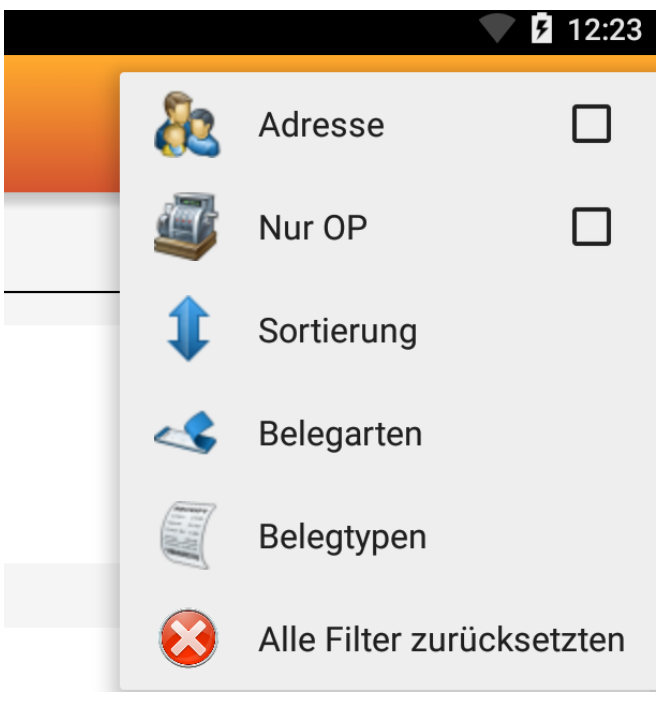

- "Adresse": Wenn Sie hier eine Adresse auswählen, werden nur Belege angezeigt, die dieser Adresse zugeordnet sind.
- "Nur OP" : Anzeige von ausschließlich Belegen mit OP
- Sortierung nach ...
	- o Belegdatum
	- o BelegNr
	- o Brutto-Gesamtbetrag
- Belegarten: Hier kann die Anzeige auf bestimmte Belegarten eingeschränkt werden (Nur möglich wenn "Alle Belege", "Einkauf" oder "Verkauf" in der Belegübersicht ausgewählt wurde). Eine Mehrfachauswahl ist möglich.
- Belegtypen: Hier kann die Anzeige auf bestimmte Belegtypen eingeschränkt werden ( Nur möglich wenn "Alle Belege" in der Belegübersicht ausgewählt wurde).
- Bei gesetztem Filter wird das Symbol  $\frac{1}{1+\epsilon}$  rot dargestellt  $\frac{1}{1+\epsilon}$

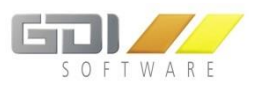

## <span id="page-16-0"></span>**Details**

Die Detailansicht eines Belegs ist in drei Bereiche gegliedert:

- o Kopf
- o Positionen
- o Zusatzinfo

Durch eine horizontale Wischbewegung kann zwischen den einzelnen Reitern gewechselt werden.

## <span id="page-16-1"></span>**Kopf**

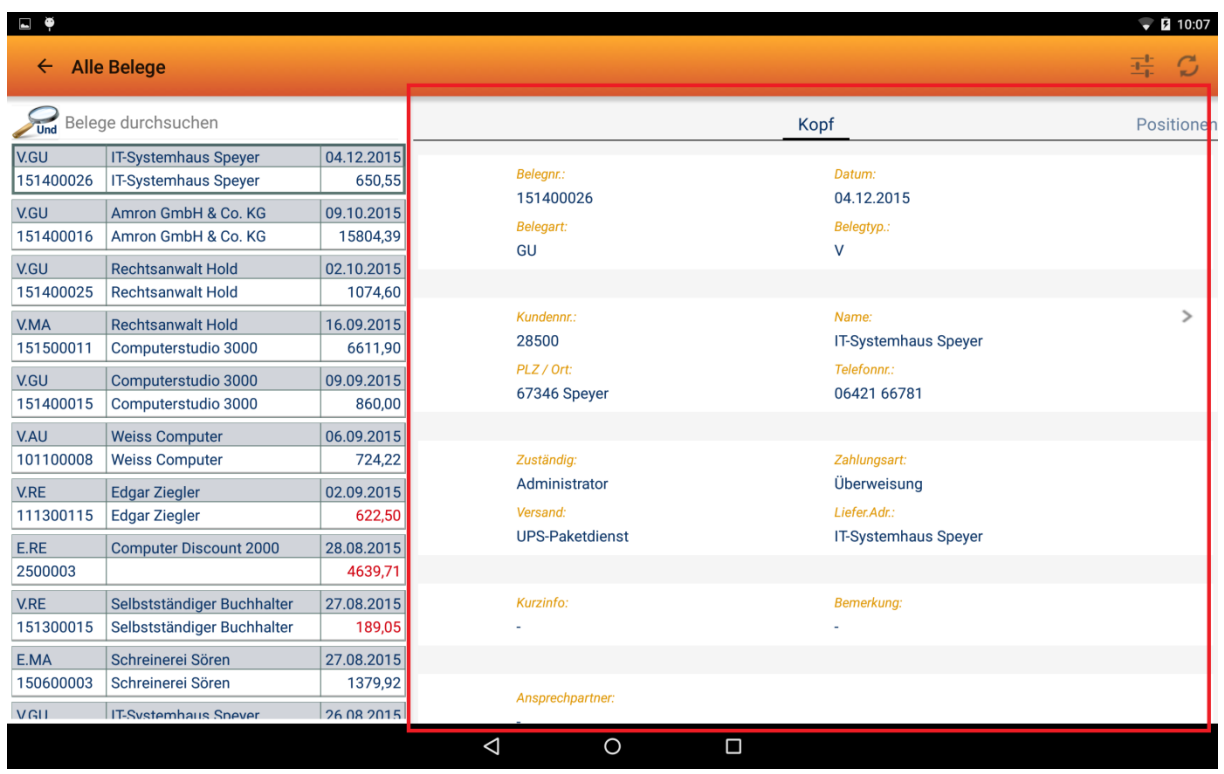

#### **Anzeigefelder Beleg "Kopf":**

- o Belegnr
- o Belegdatum
- o Belegart
- o Belegtyp
- o Kundennr
- o Adresse
- o Zuständiger
- o Zahlungsart
- o Versand
- o Lieferadresse
- o Kurzinfo
- o Bemerkung
- o Ansprechpartner
- o Vertreter
- o Warenwert
- o NK. Warenwert
- o Netto
- o Mwst
- o Brutto
- o Offene Posten
- o OP Hauswähr.

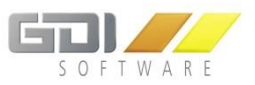

#### **Weiterführende Aktionen:**

## **Adresse :**

Verweis auf die Kontaktdaten der Belegadresse.

## **Vorgänge :**

Auflistung aller Vorgänge, denen dieser Beleg zugeordnet wurde.

## <span id="page-17-0"></span>**Positionen**

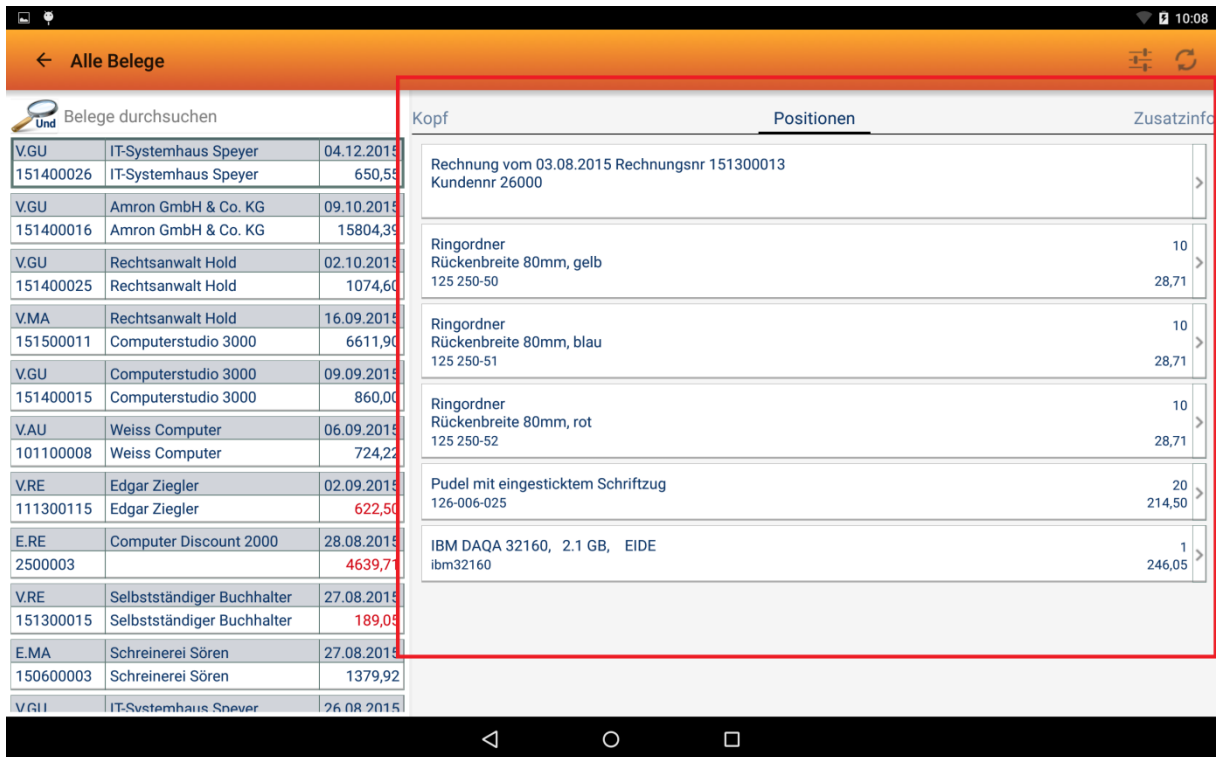

Auflistung aller Belegpositionen mit den wichtigsten Informationen im Überblick:

- o Artikelnummer
- o Positionstext
- o Menge
- o Gesamtbetrag

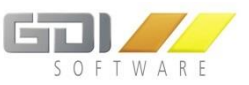

Durch das Anklicken einer einzelnen Position erscheint eine detailliertere Ansicht mit folgenden Informationen:

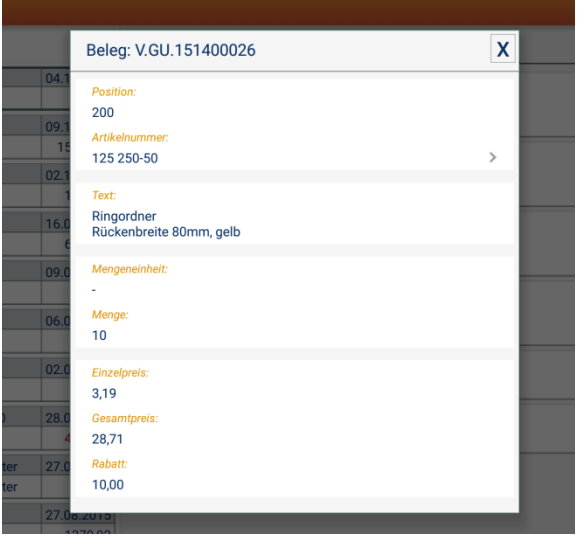

- o Positionsnummer
- o Artikelnummer
- o Artikeltext
- o Mengeneinheit
- o Menge
- o Einzelpreis
- o Gesamtpreis
- o Rabatt

#### **Weiterführende Aktionen:**

## **Artikelnummer :**

Verweis auf die Artikelansicht zu dieser hinterlegten Artikelnummer.

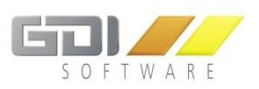

## <span id="page-19-0"></span>**Zusatzinfo**

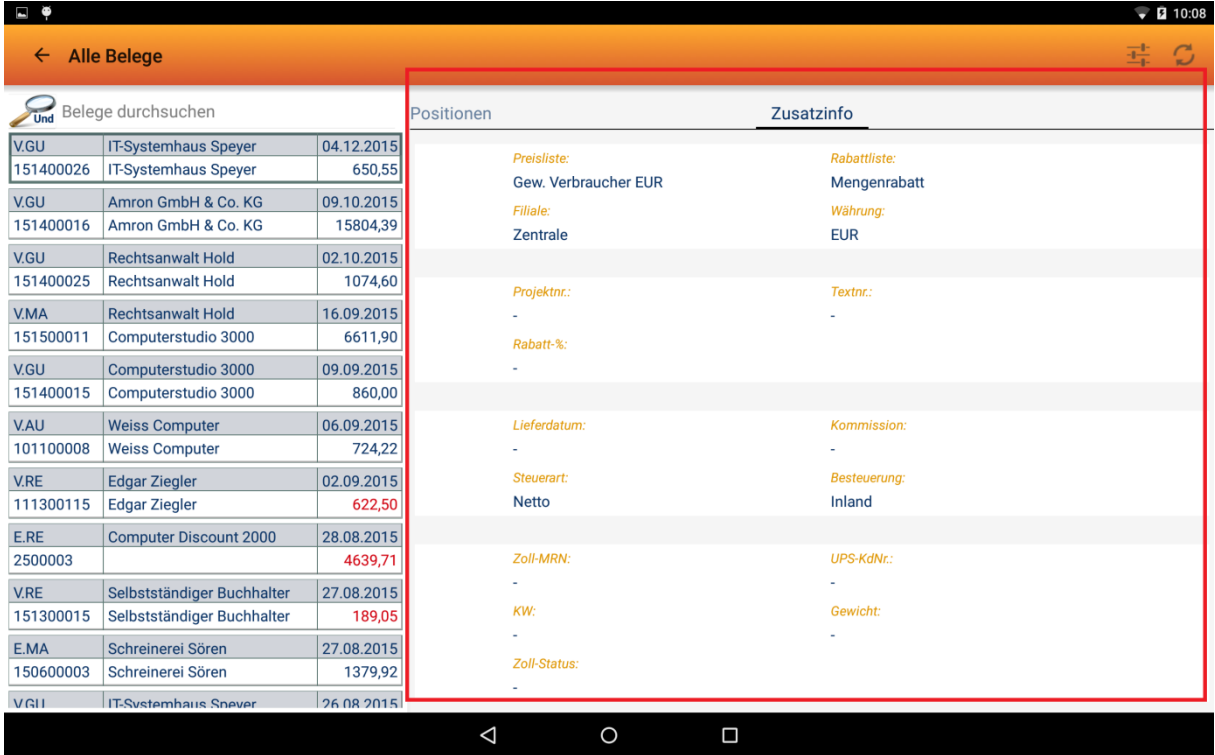

## Anzeigefelder Beleg "Kopf":

- o Preisliste
- o Rabattliste
- o Filiale
- o Währung
- o Projektnr.
- o Textnr.
- o Rabatt-%
- o Lieferdatum
- o Kommission
- o Steuerart
- o Besteuerung
- o Zoll-MRN
- o UPS-KdNr
- o KW
- o Gewicht
- o Zoll-Status

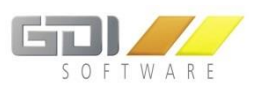

## <span id="page-20-1"></span><span id="page-20-0"></span>**Auswahlliste**

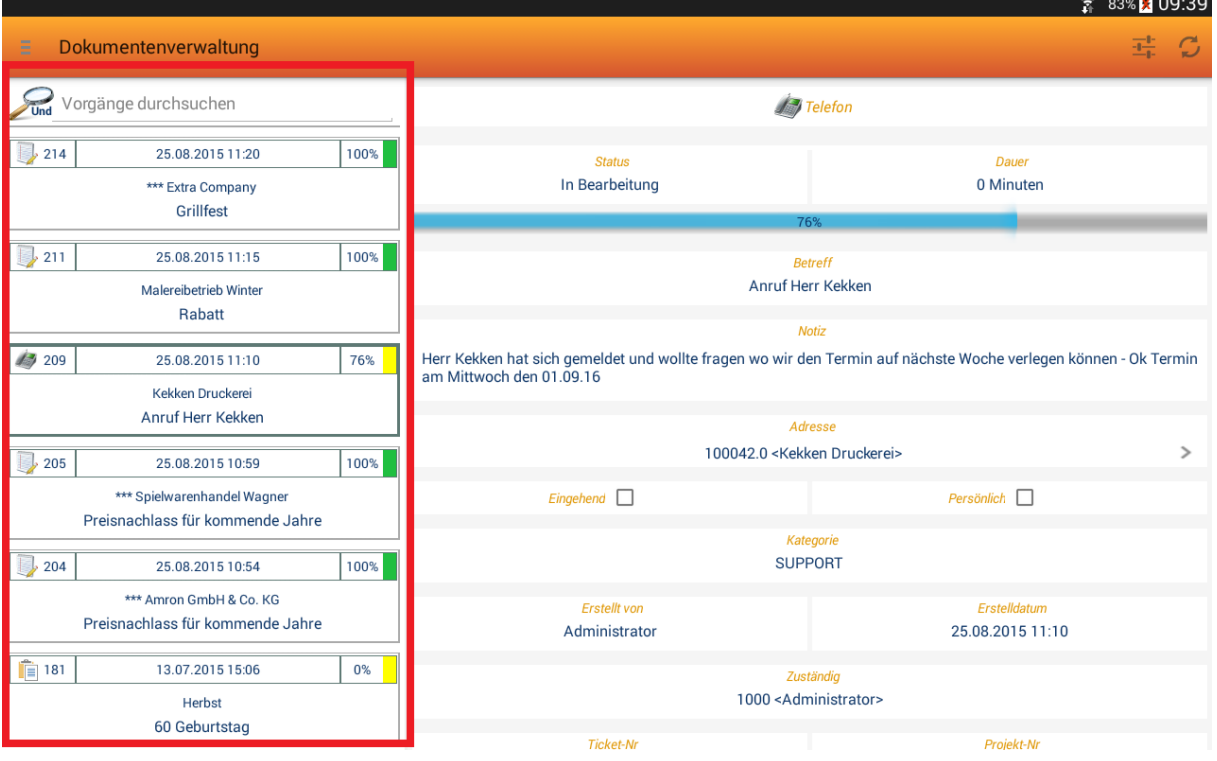

Die Auswahlliste bietet Ihnen einen Überblick über Ihre vorausgewählte Datenmenge. Hier werden die wichtigsten Informationen pro Datensatz angezeigt:

Vorgangstyp:

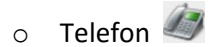

- o Posteingang
- o Postausgang
- $\circ$  Entwurf
- o Aufgabe
- TicketNr
- Erstelldatum
- Status in %
- Status (Farbe)
- Zuständiger
- Betreff

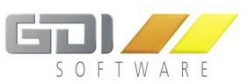

Im oberen Bereich befindet sich eine Suchzeile, mit der die Datenmenge zusätzlich gefiltert werden kann. Über die Lupe kann entschieden werden, ob mit Leerzeichen getrennte Suchbegriffe mit "Und" oder "Oder" verknüpft werden sollen. Der Suchbereich erstreckt sich über den Betreff, die Ticketnr sowie den Zuständigen.

Am oberen rechten Rand befindet sich noch ein zusätzliches Symbol  $\frac{p}{p+1}$ . Über dieses wird ein Kontextmenü geöffnet, das Ihnen zusätzliche Funktionalitäten bietet.

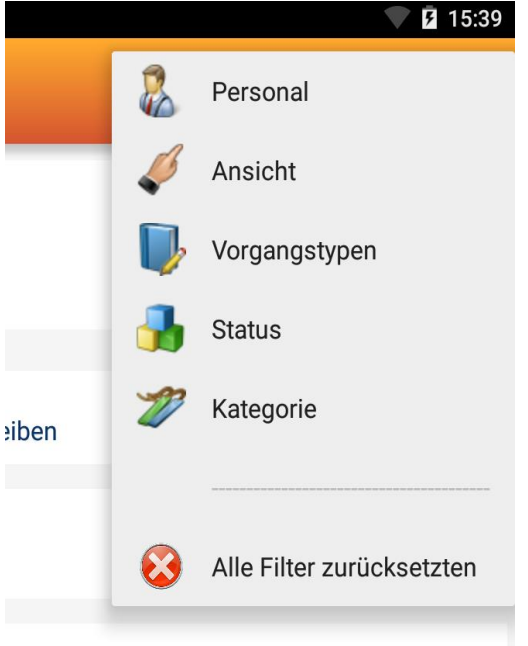

- o "Personal": Auswahl der Personen, deren Vorgänge angezeigt werden sollen. Die Rechte hierzu entsprechen denen in der Business-Line
- o "Ansicht": Filteroption für die Anzeige von "eigenen", "erhaltenen" und/oder delegierten" Vorgängen
- o "Vorgangstypen": Filteroption für die Anzeige von Vorgangstypen (Alle, Telefon, Posteingang, Postausgang, Entwürfe, Aufgaben)
- o "Status": Filter für die einzelnen Vorgangsstatus (Erledigt, In Bearbeitung, Nicht begonnen, Wartet auf jemand, Zurückgestellt)
- o "Kategorien": Filter zur Beschränkung von Vorgängen je nach zugewiesener Kategorie
- **o** Bei gesetztem Filter wird das Symbol  $\frac{1}{10}$  rot dargestellt  $\frac{1}{10}$

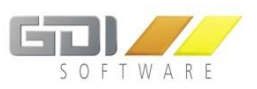

## <span id="page-22-0"></span>**Details**

Die Detailansicht wird bei der allgemeinen Synchronisation nicht heruntergeladen, sondern erst beim Öffnen eines Vorgangs oder bei der Aktualisierung eines einzelnen Vorgangs.

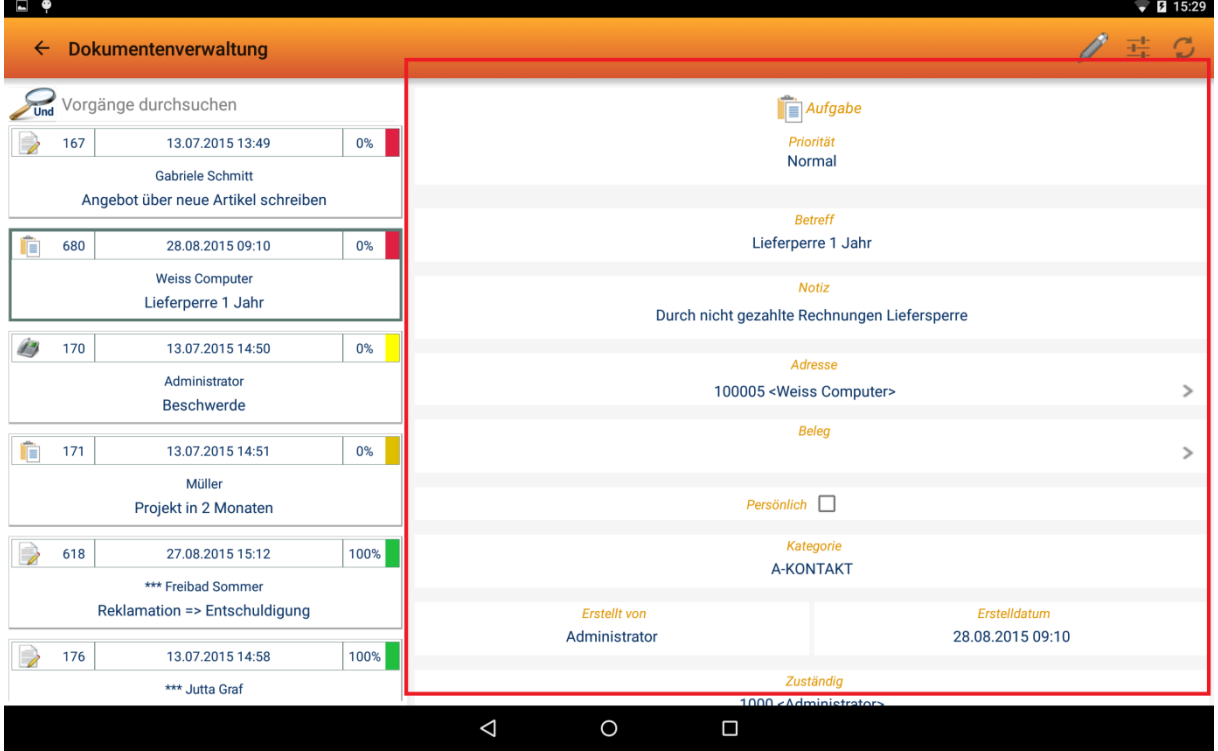

Folgende Informationen sind je nach Vorgangstyp ersichtlich:

- Vorgangstyp:
	- o Telefon
	- $\circ$  Posteingang
	- o Postausgang
	- $\circ$  Entwurf
	- o Aufgabe
- **•** Priorität
- Betreff
- Notiz
- Adresse
- An ( Posteingang, Postausgang, Entwurf)
- CC ( Posteingang, Postausgang, Entwurf)
- Beleg
- Eingehend (Telefon)
- Persönlich (Telefon)
- Kategorie
- Erstellt von

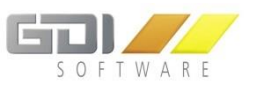

- **•** Erstelldatum
- Zuständig
- Ticket-Nr
- Projekt-Nr
- Start (Telefon)
- Ende (Telefon)
- Beginnt um
- Fällig um
- Erinnerung
- Status
- Dauer
- Status-Prozentanzeige
- Kontakte (Telefon, Aufgabe)
- Dokument zu TicketNr #XXX

## **Weiterführende Aktionen:**

**Kontakte** : Anzeige aller Adressen, die als Kontakt hinzugefügt wurden

## **Dokument zu TicketNr**  $\ge$ **:**

Auflistung aller Vorgänge, die dieser Ticketnummer zugewiesen wurden

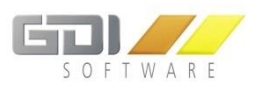

## <span id="page-24-0"></span>**Editierfunktion**

Die Dokumentenverwaltung bietet die Möglichkeit eigene Aufgaben zu erstellen oder vorhandene zu bearbeiten. Um diese Feature zu nutzen, finden Sie im oberen rechten Bereich das Bearbeitungssymbol , dass ein Kontextmenü öffnet:

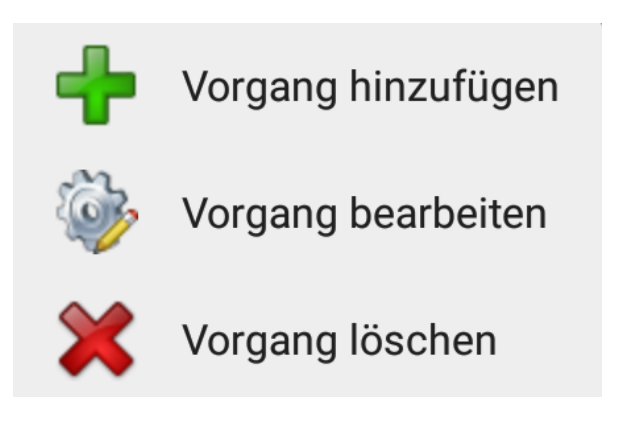

- "Vorgang hinzufügen": Eine neue Aufgabe kann erstellt werden.
- "Vorgang bearbeiten": Die ausgewählte Aufgabe kann verändert werden. (Nur bei Aufgaben möglich)
- "Vorgang löschen": Die ausgewählte Aufgabe kann gelöscht werden (Nur bei Aufgaben möglich)

Wenn Sie eine Aufgabe erstellen oder editieren, öffnet sich die Detailansicht mit einem grünen Rahmen. Jegliche sichtbaren Felder sind editierbar. Sobald Sie etwas geändert haben, erscheint oben rechts ein Speicher-Symbol mit dem Sie den Datensatz speichern oder wieder verwerfen können.

Folgende Symbole ermöglichen Ihnen (ab der GDI Business-Line 3.6) Anhänge anzufügen:

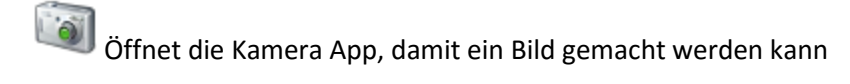

Hiermit kann eine Sprachnotiz aufgenommen und hinterlegt werden

Der interne Dateimanager (oder eine ähnliche App) wird geöffnet, sodass Dateien, die bereits auf dem Mobilgerät gespeichert wurden, ausgewählt werden können

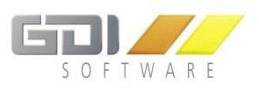

## <span id="page-25-0"></span>**ARTIKEL**

## <span id="page-25-1"></span>**Auswahlliste**

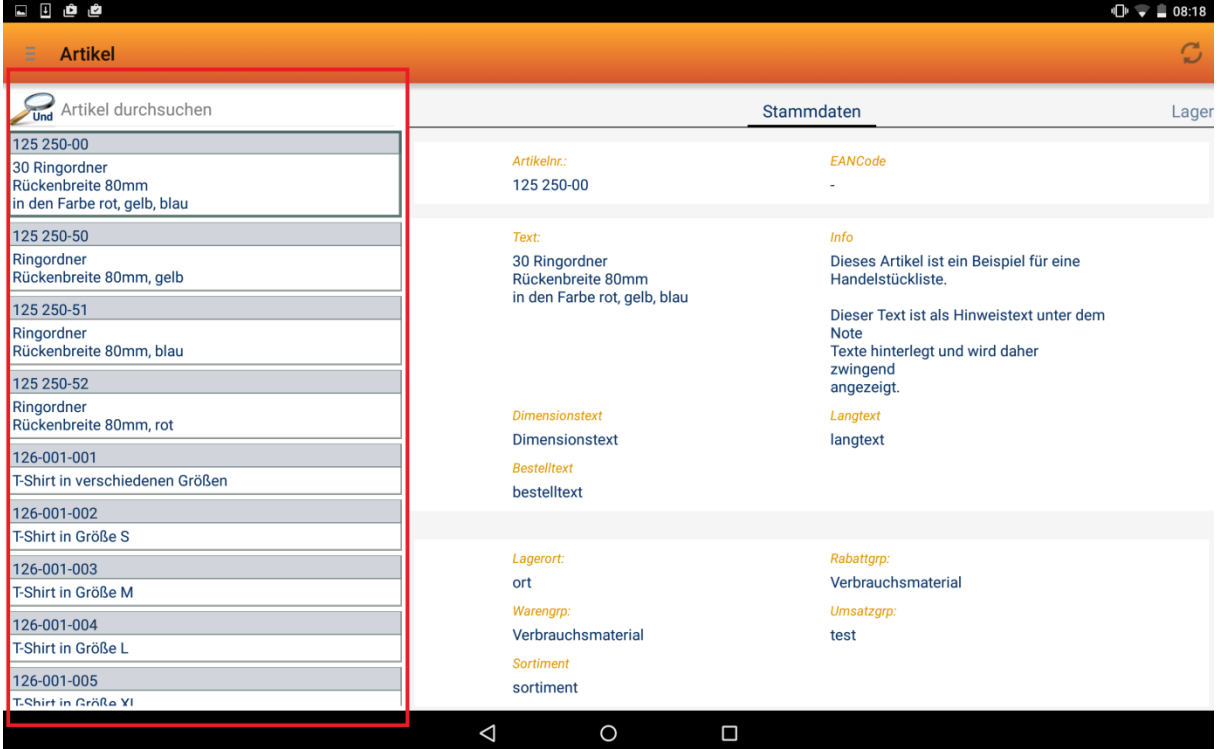

Die Auswahlliste bietet Ihnen einen Überblick über Ihre vorausgewählte Datenmenge. Hier werden die wichtigsten Informationen pro Datensatz angezeigt:

- ArtikelNr / Suchname
- Artikeltext

Im oberen Bereich befindet sich eine Suchzeile, mit der die Datenmenge zusätzlich gefiltert werden kann. Über die Lupe kann entschieden werden, ob mit Leerzeichen getrennte Suchbegriffe mit "Und" oder "Oder" verknüpft werden sollen. Der Suchbereich erstreckt sich über die wichtigen im Artikel gespeicherten Daten (Artikelnr, Artikeltext, Suchname, Bestelltext, Dimensionstext, EAN-Code, Hinweis, Langtext, Lieferartikelnr1, Lieferartikelnr2).

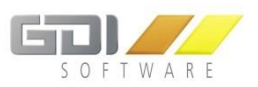

## <span id="page-26-0"></span>**Details**

Die Detailansicht eines Artikels ist in fünf Bereiche gegliedert:

- o Stammdaten
- o Lager
- o VK Preise
- o Lieferanten
- o Kundenpreise

Durch eine horizontale Wischbewegung kann zwischen den einzelnen Reitern gewechselt werden.

#### <span id="page-26-1"></span>**Stammdaten**

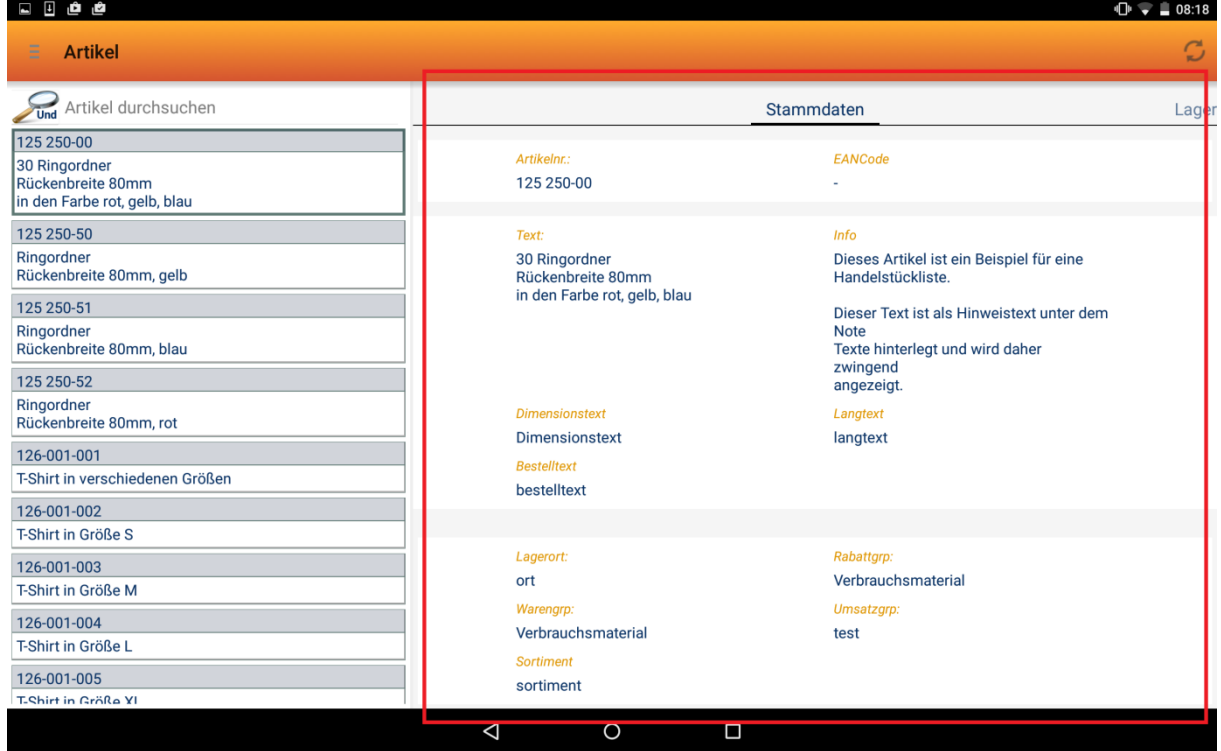

## **Anzeigefelder Artikel "Stammdaten":**

- Artikelnr
- EANCode
- Text
- $\bullet$  Info
- Dimensionstext
- Langtext
- **•** Bestelltext
- Lagerort
- Rabattgruppe
- Warengruppe
- Umsatzgruppe
- Sortiment
- **•** Hersteller
- Hersteller-Artikelnummer
- Seriennummer
- Chargennummer
- Lieferant
- Lieferanten-Artikelnummer
- Druckkennzeichen
- Lagerartikel
- Bestellartikel
- Rabattfähig
- Nebenkosten
- Artikel gesperrt
- Skontofähig
- Auslaufartikel

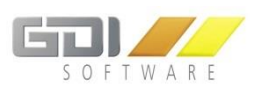

## <span id="page-27-0"></span>**Lager**

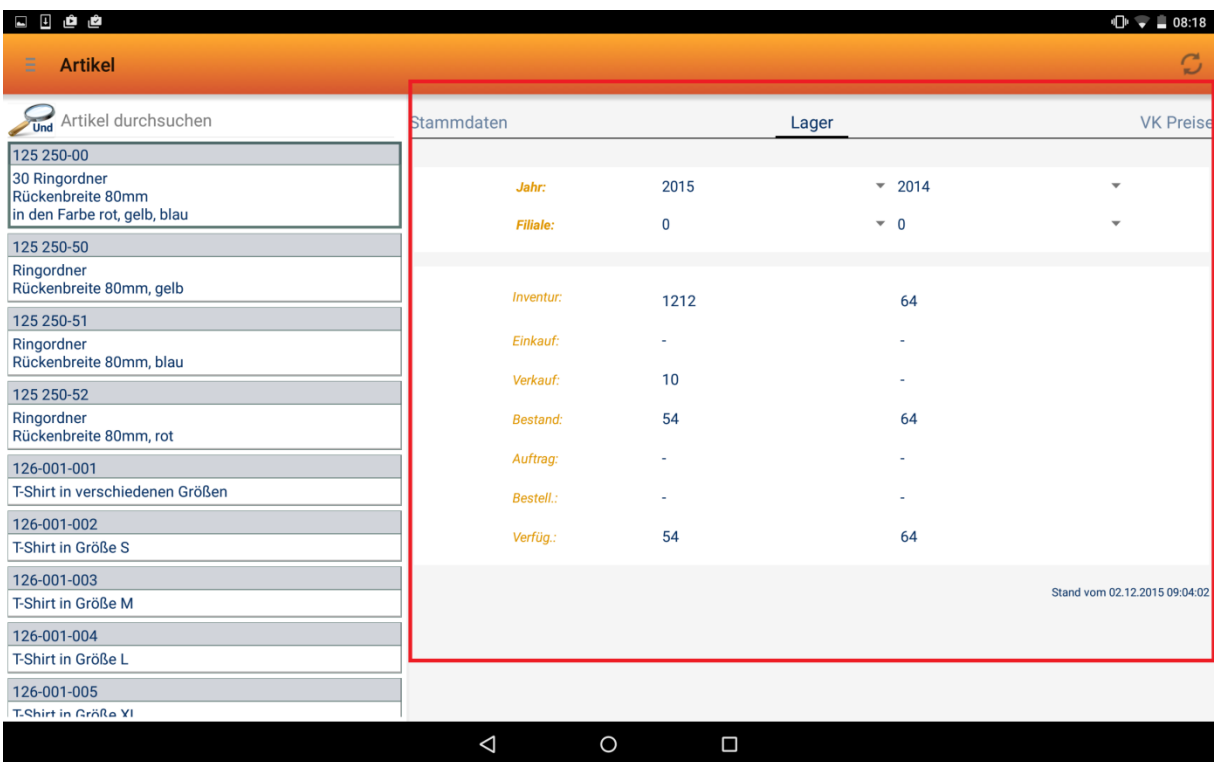

Hier können jahresbezogen die Lagerbestandszahlen zweier Filialen gegenübergestellt und folgende Kennzahlen verglichen werden:

- Inventur
- Einkauf
- Verkauf
- Bestand
- Auftrag
- Bestell.
- Verfüg.

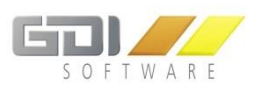

#### <span id="page-28-0"></span>**VK Preise**

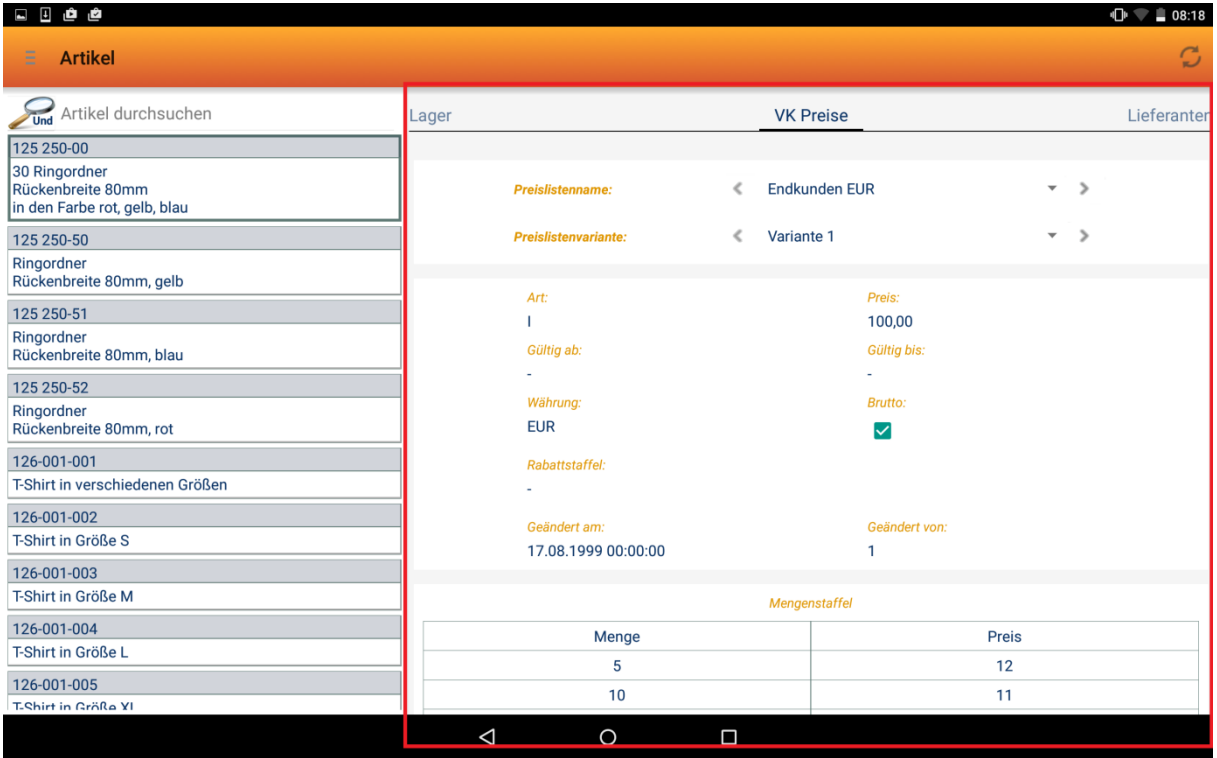

Diese Ansicht liefert eine Übersicht über die VK-Preislisten des ausgewählten Artikels. Folgende Informationen werden bereitgestellt:

- Preislistenname
- Art
- Preis
- Gültig ab
- Gültig bis
- Währung
- Brutto
- Rabattstaffel
- Geändert am
- Geändert von
- Mengenstaffel (falls hinterlegt)

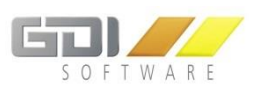

#### <span id="page-29-0"></span>**Lieferanten**

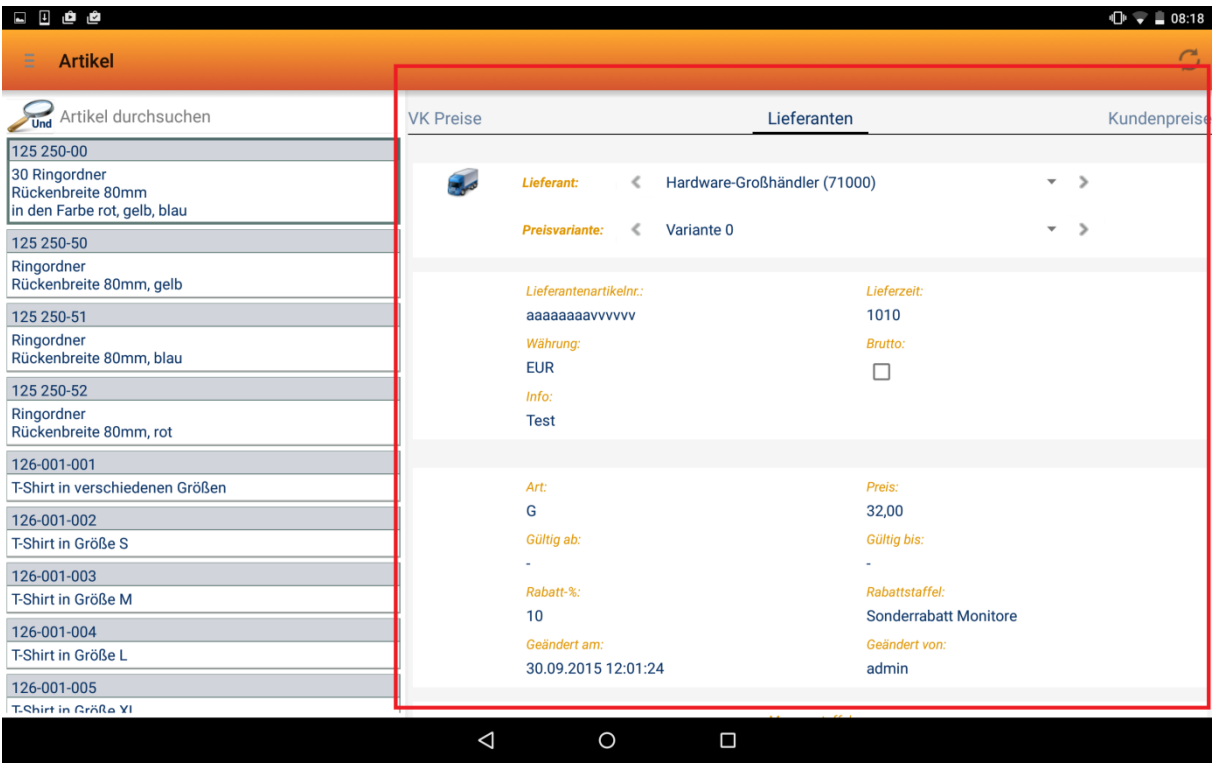

Diese Ansicht liefert eine Übersicht über die VK-Preislisten des ausgewählten Artikels. Folgende Informationen werden bereitgestellt:

- Preislistenname
- Art
- Preis
- Gültig ab
- Gültig bis
- Währung
- Brutto
- Rabattstaffel
- Geändert am
- Geändert von
- Mengenstaffel (falls hinterlegt)

Hinweis: Diese Ansicht kann über das "BLine mobil pro" Rechtemodell in der GDI Business Line einoder ausgeblendet werden.

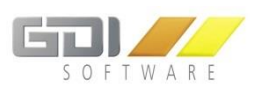

## <span id="page-30-0"></span>**Kundenpreise**

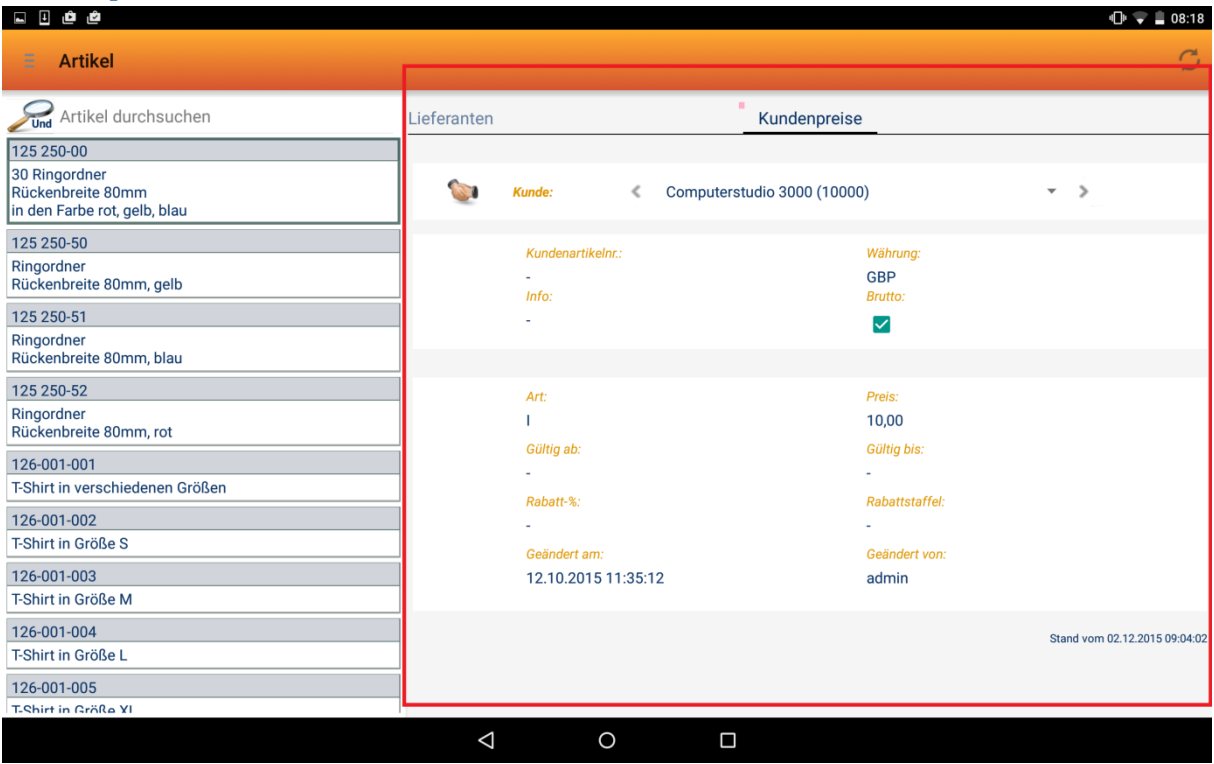

Diese Ansicht liefert eine Übersicht über die Kunden-Preislisten des ausgewählten Artikels. Folgende Informationen werden bereitgestellt:

- Preislistenname
- Art
- Preis
- Gültig ab
- Gültig bis
- Währung
- Brutto
- Rabattstaffel
- Geändert am
- Geändert von
- Mengenstaffel (falls hinterlegt)

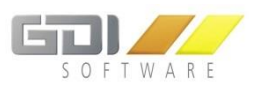

## <span id="page-31-0"></span>**TERMINE**

## <span id="page-31-1"></span>**Übersicht**

Die Terminübersicht bietet verschiedene Möglichkeiten Termine zu verwalten. Mit dem Button im oberen rechten Bereich, können Sie zwischen den folgenden Ansichten wählen.

- Tagesansicht
- Wochenansicht
- Monatsansicht
- Zukünftige Termine ( Alle Termine ab dem aktuellen Datum)

Jede Ansicht (Außer "Zukünftige Termine") verfügt über eine Navigationsleiste. Diese besteht aus drei Teilen:

 $\prec$ Januar 2016

Mit dem linken und rechten Button kann der Tag, die Woche oder der Monat jeweils um eine(n) Tag/Woche/Monat vor oder zurück gewechselt werden. Der mittlere Button öffnet einen Kalender, mit dem explizit zu einem bestimmten Tag gesprungen werden kann.

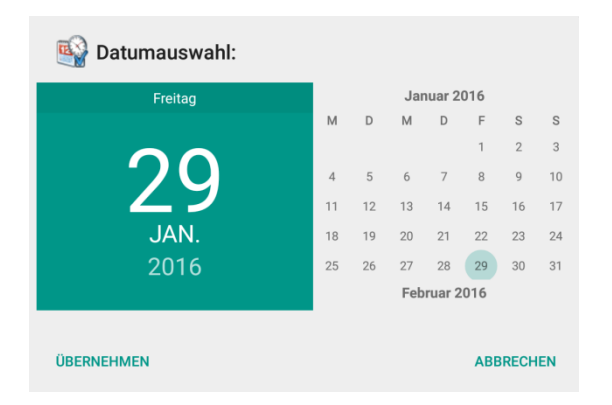

#### **Weiterführende Funktionen:**

Heute $\mathbb{B}$ :

Die Auswahl automatisch zum aktuellen Datum.

## **Personal :**

Auswahl der Personen, deren Termine angezeigt werden sollen. Die Rechte hierzu entsprechen denen in der Business-Line.

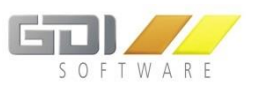

## <span id="page-32-0"></span>**Tagesansicht/ Wochenansicht**

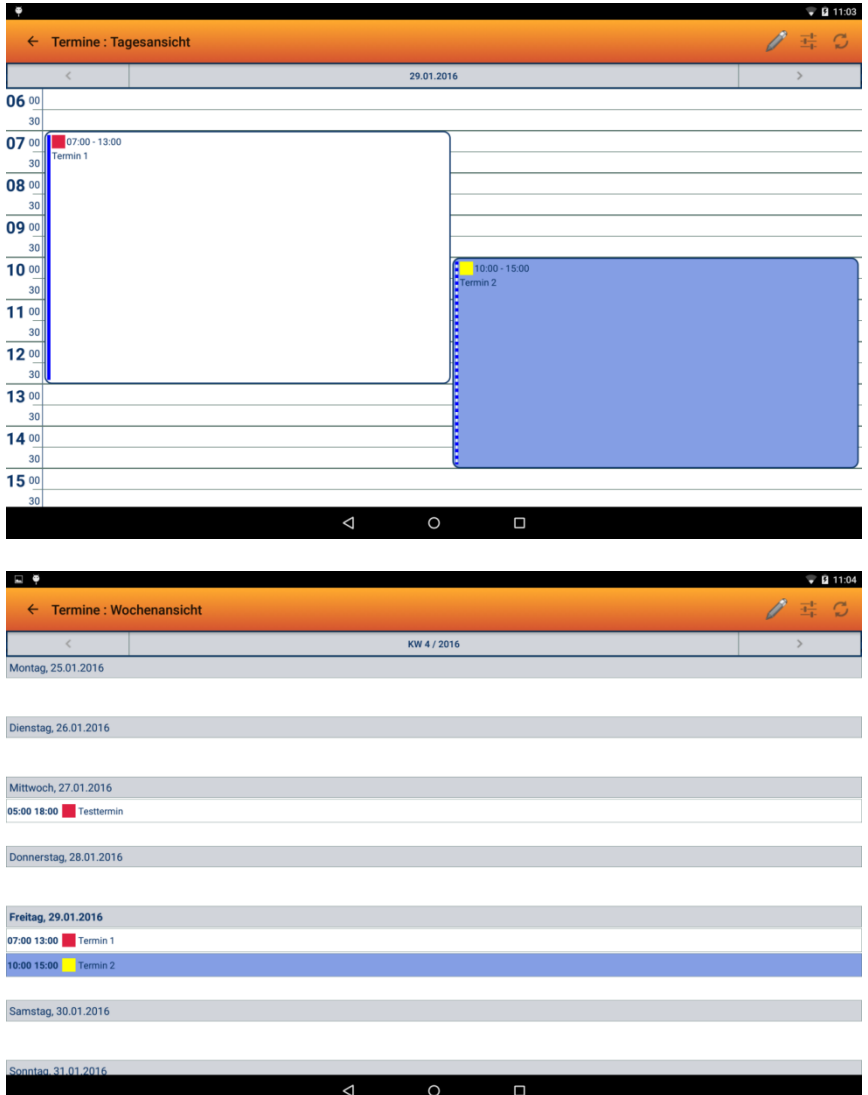

Die Anzeige eine Termins beschränkt sich in dieser Übersicht auf die Uhrzeit, den Betreff, Ort/Kennung sowie die Notiz (falls vorhanden). Zusätzliche Kennzahlen wie "Status", "Beschriftung" sowie "Anzeigen als" werden farblich gekennzeichnet.

Durch das Anklicken eines bestimmten Termins wird die Detailansicht mit allen Informationen dargestellt.

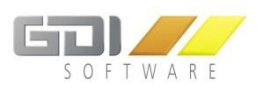

## <span id="page-33-0"></span>**Monatsansicht**

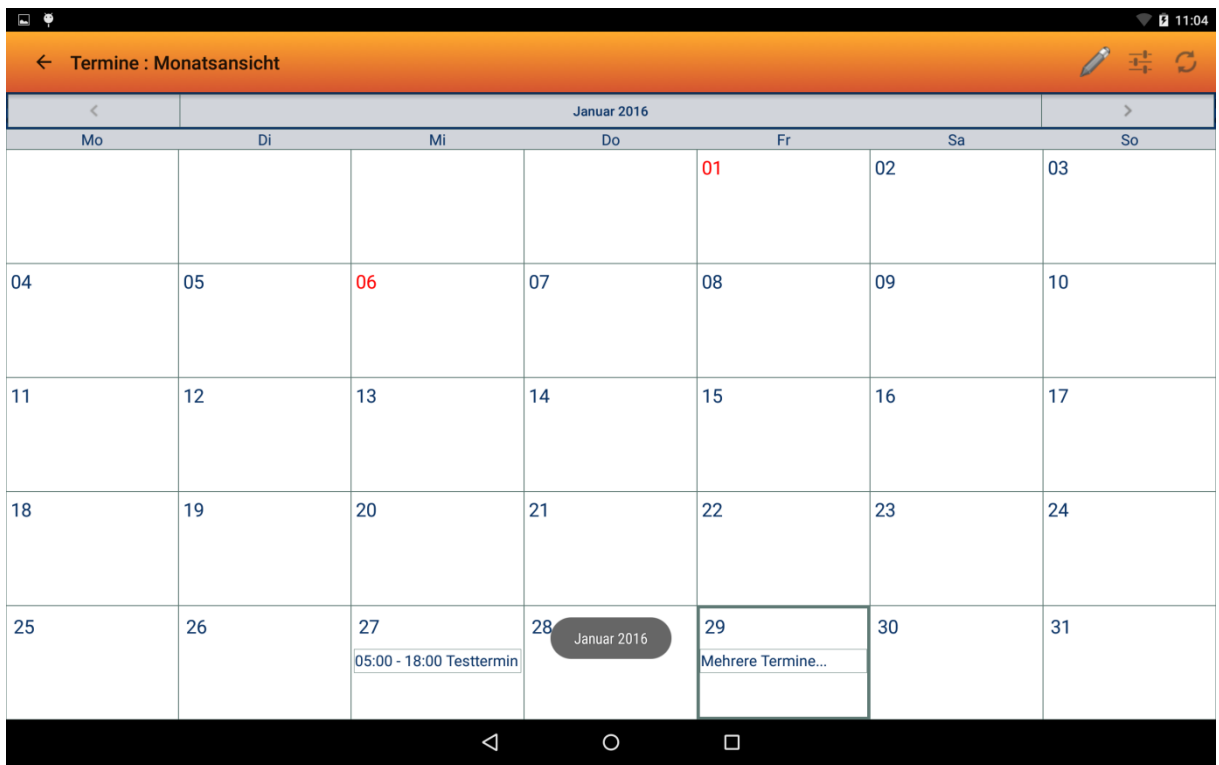

Pro Tag kann nur ein Termin mit weiterführenden Informationen (Uhrzeit und Betreff) dargestellt werden. Sollten mehrere Termine auf einen Tag fallen, so wird der Vermerk "Mehrere Termine..." verwendet.

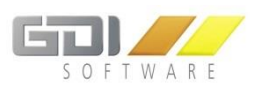

## <span id="page-34-0"></span>**Zukünftige Termine**

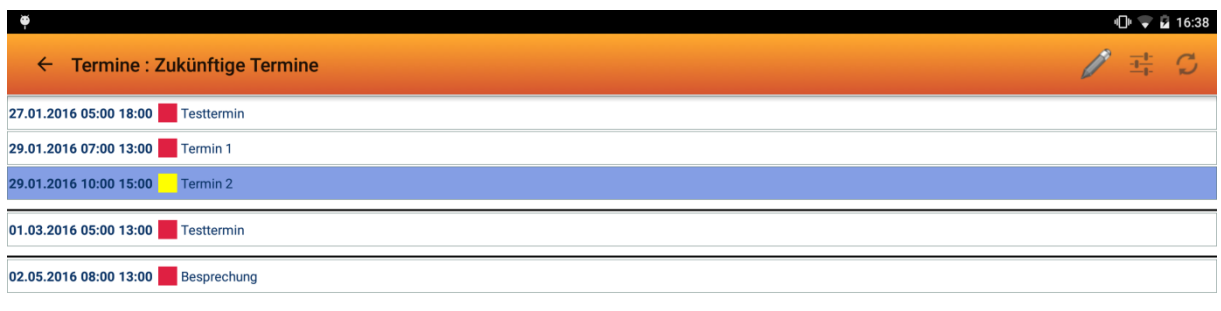

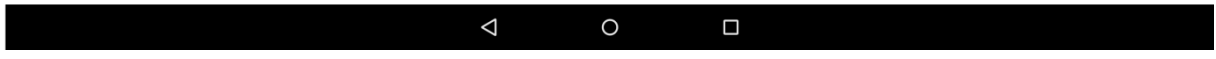

Diese Auflistung ähnelt der Wochenansicht, zeigt jedoch alle zukünftigen Termine ab dem aktuellen Datum.

Die Anzeige eine Termins beschränkt sich auf die Uhrzeit, den Betreff, Ort/Kennung sowie die Notiz (falls vorhanden). Zusätzliche Kennzahlen wie "Status", "Beschriftung" sowie "Anzeigen als" werden farblich gekennzeichnet.

Durch das Anklicken eines bestimmten Termins wird die Detailansicht mit allen Informationen dargestellt.

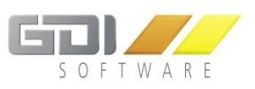

## <span id="page-35-0"></span>**Detailansicht**

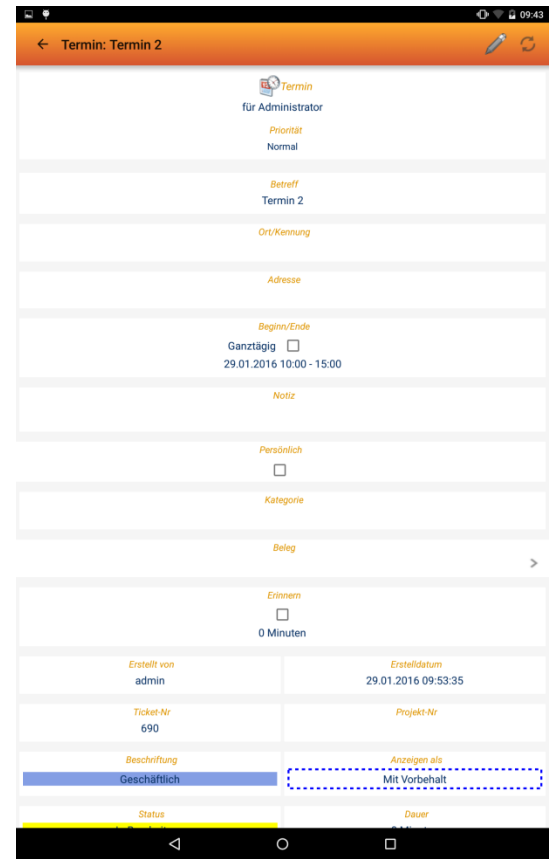

Detaillierte Anzeige aller verfügbaren Informationen eines Termins:

- Zuständiger
- **•** Priorität
- Betreff
- Ort/Kennung
- Adresse
- Beginn/Ende
- Notiz
- Persönlich
- Kategorie
- Beleg
- $\bullet$

## **Weiterführende Aktionen:**

## **Adresse :**

Anzeige der gesamten Kontaktdaten dieser zugewiesenen Adresse.

## **Beleg :**

Anzeige des zugewiesenen Belegs.

- Erinnern
- Erstellt von
- Erstelldatum
- TicketNr
- ProjektNr
- Beschriftung
- Anzeigen als
- Status
- Dauer
- Status Prozentanzeige

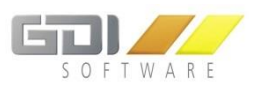

## <span id="page-36-0"></span>**Editierfunktion**

Die Terminverwaltung bietet die Möglichkeit eigene Termine zu erstellen oder vorhandene zu bearbeiten. Um diese Feature zu nutzen, finden Sie im oberen rechten Bereich das Bearbeitungssymbol , das ein Kontextmenü öffnet:

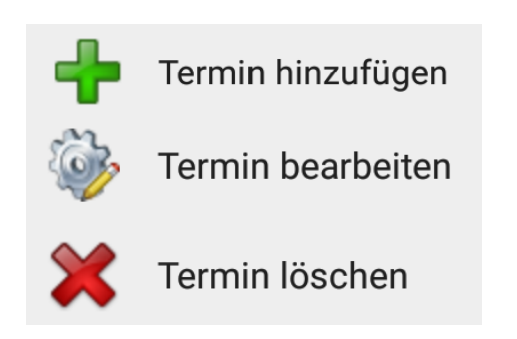

- "Termin hinzufügen": Ein neuer Termin kann erstellt werden.
- "Termin bearbeiten": Der ausgewählte Termin kann verändert werden.
- "Vorgang löschen": Der ausgewählte Termin kann gelöscht werden

Wenn Sie einen Termin erstellen oder editieren, öffnet sich die Detailansicht mit einem grünen Rahmen. Jegliche sichtbaren Felder sind editierbar. Sobald Sie etwas geändert haben, erscheint oben rechts ein Speicher-Symbol mit dem Sie den Datensatz speichern oder wieder verwerfen können.

Folgende Symbole ermöglichen Ihnen (ab der GDI Business-Line 3.6) Anhänge anzufügen:

Öffnet die Kamera App, damit ein Bild gemacht werden kann

Hiermit kann eine Sprachnotiz aufgenommen und hinterlegt werden

Der interne Dateimanager (oder eine ähnliche App) wird geöffnet, sodass Dateien, die bereits auf dem Mobilgerät gespeichert wurden, ausgewählt werden können

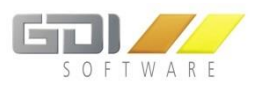

#### <span id="page-37-0"></span>**TELEFONPROTOKOLL**

Die Anruferkennungs-Funktion ermöglicht es, eingehende Anrufe zu erkennen und direkt auf die gewünschten Kontaktdaten, Belegen, Vorgängen etc. des Anrufers zuzugreifen.

Die App erkennt, falls in den eigenen Daten vorhanden, den Anrufer, und zeigt durch einen Eintrag in der Statusleiste einen Verweis zur App an. Über diesen gelangen Sie direkt zum gewünschten Kontakt. Passen mehrere Einträge zur eingehenden Telefonnummer, so werden alle möglichen Adressen angezeigt.

Das Telefonprotokoll bietet noch zusätzlich eine Übersicht aller eingehenden Anrufe, die zu einer in der App hinterlegten Adresse passen.

Diese Funktion ist sowohl in der BLine mobil als auch BLine mobil pro enthalten

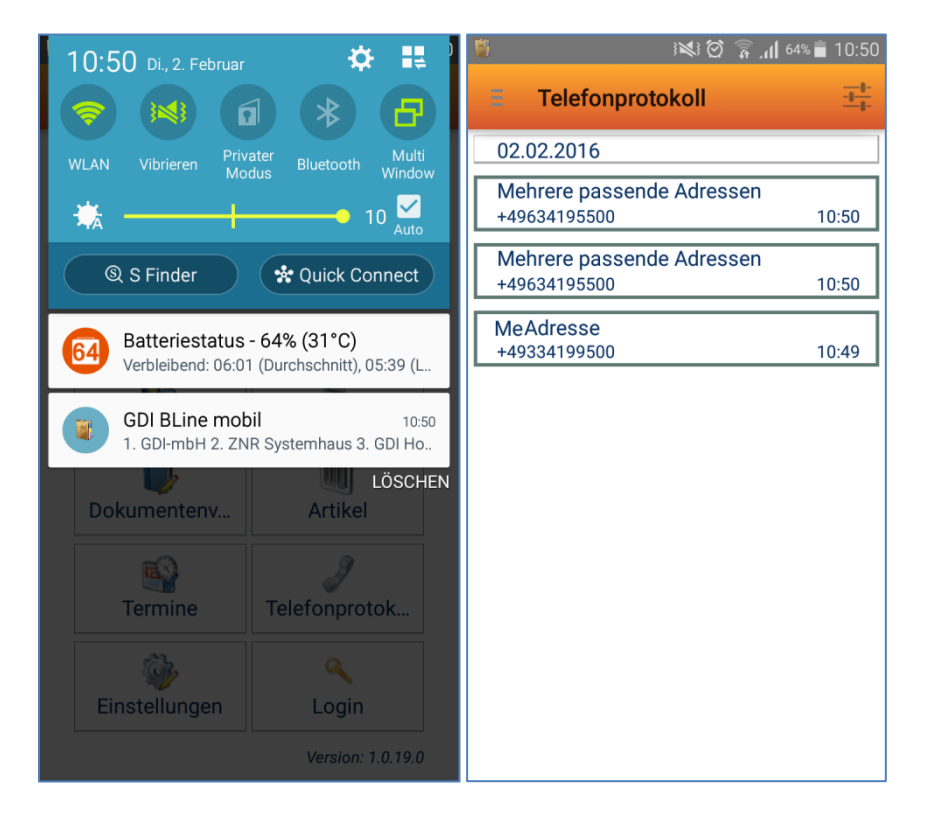

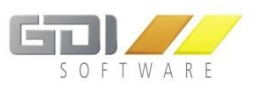

## <span id="page-38-0"></span>**EINSTELLUNGEN**

## <span id="page-38-1"></span>**BLine mobil pro**

#### <span id="page-38-2"></span>**Anruferkennung**

Siehe Kapitel (Telefonprotokoll)

#### <span id="page-38-3"></span>**"Pin-Sperre verwenden"**

Um den Datenschutz zusätzlich zu erhöhen, kann eine Pin-Sperre aktiviert werden. Diese wird jedem Start der App (ebenfalls wenn die App nur in den Hintergrund verlagert wurde) abgefragt.

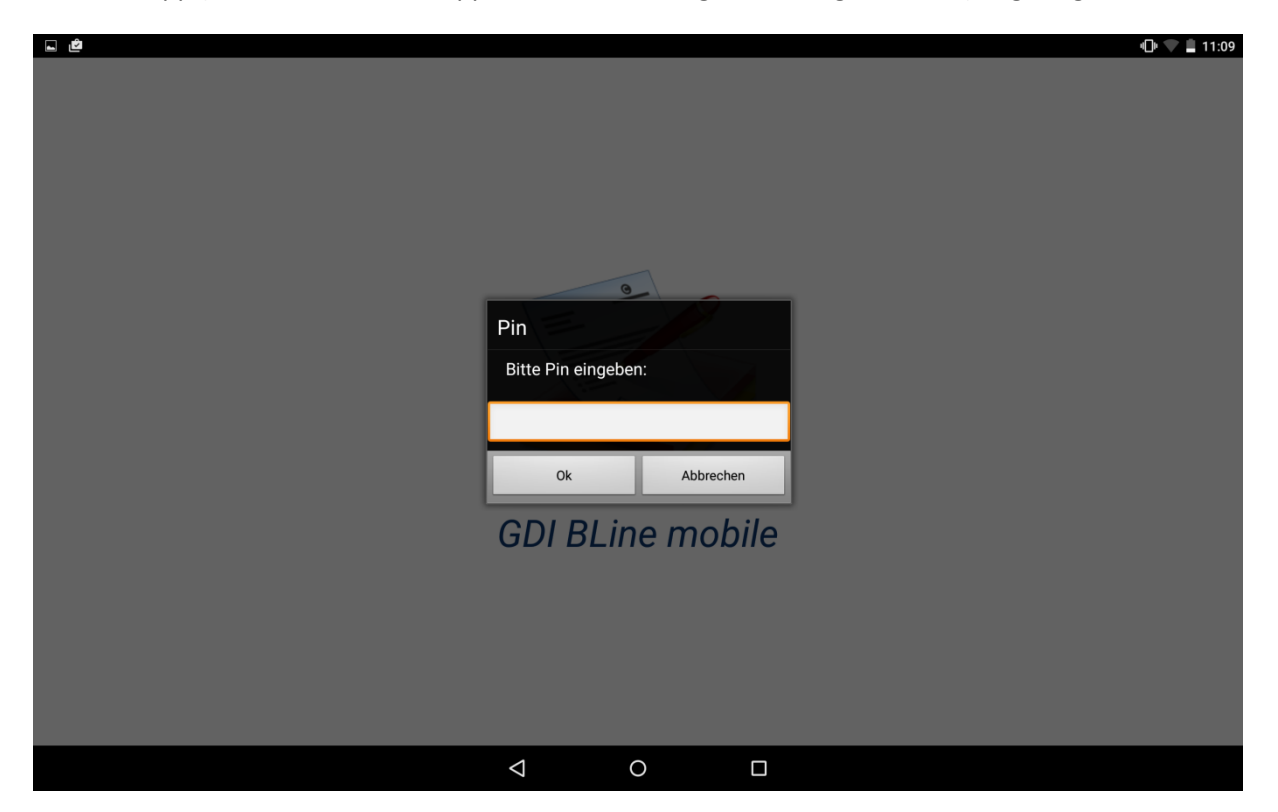

#### <span id="page-38-4"></span>**"Alle Daten löschen"**

Durch das Auslösen dieser Option werden alle synchronisierten Daten des angemeldeten Users in der App-Datenbank gelöscht.

## <span id="page-38-5"></span>**BLine mobil pro**

#### <span id="page-38-6"></span>**"Daten beim Start der Anwendung autom. synchronisieren"**

Ist diese Option aktiviert, so wird automatisiert bei jedem Start der App (nicht aus dem Hintergrund) eine komplette Synchronisation über alle Bereiche hinweg durchgeführt, ohne dass der Sync-Button manuell betätigt werden muss.

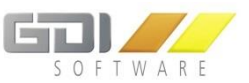

Zusätzlich kann noch eingeschränkt werden, ob hierfür die letzte Synchronisation mindestens X Stunden zurückliegen oder eine WLAN Verbindung bestehen muss.

## <span id="page-39-0"></span>**"Aktualisierung für …"**

Um Datenvolumen sowie Speicherplatz zu sparen, kann das Synchronisationsdatum von Belegen sowie Vorgängen eingeschränkt werden. Folgende Optionen stehen zur Verfügung:

- Letzten 3 Monate
- Letzten 6 Monate
- Letzten 12 Monate
- Ab Datum

Bei den ersten drei Optionen wird ausgehend vom aktuellen Datum immer nur der ausgewählte Zeitraum berücksichtigt. Bereits vorhandene Datensätze werden automatisch gelöscht, wenn diese nichtmehr im gewählten Zeitraum liegen.

Die "Ab Datum" Option erlaubt es ein individuelles Datum einzutragen, das für die Synchronisation herangezogen werden soll. Hierbei ist zu beachten, dass sich das benötigte Datenvolumen ständig erhöht, wenn das Datum nicht manuell angepasst wird.

#### <span id="page-39-1"></span>**"Belegpositionen automatisch synchronisieren"**

Option zum Sparen von Datenvolumen und Speicherplatz. Automatisches Herunterladen der Belegpositionen kann deaktiviert werden. Erst wenn ein einzelner Beleg manuell aktualisiert wird, werden die Belegpositionen heruntergeladen.

#### <span id="page-39-2"></span>**"Interessenten ausblenden"**

In der Adressenübersicht kann der Menüpunkt "Interessenten" dauerhaft ausgeblendet werden.

#### <span id="page-39-3"></span>**"Termin vor Bearbeitung automatisch aktualisieren"**

Um vor der Bearbeitung von Terminen die Synchronität des Datensatzes zwischen mobilem Endgerät und Server zu gewährleisten, wird automatisch eine Synchronisation durchgeführt.

#### <span id="page-39-4"></span>**"Vorgänge vor Bearbeitung automatisch aktualisieren"**

Um vor der Bearbeitung von Vorgängen die Synchronität des Datensatzes zwischen mobilem Endgerät und Server zu gewährleisten, wird automatisch eine Synchronisation durchgeführt.

#### <span id="page-39-5"></span>**"XXX neu synchronisieren"**

Ein Teilbereich (Adressen, Termine, Dokumentenverwaltung, Artikel, Belege) kann initial neu synchronisiert werden.

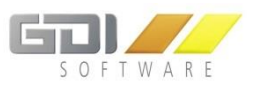

<span id="page-40-0"></span>Dieser Bereich ist für die Authentifizierung zuständig. Hier werden der Benutzername, das Passwort sowie die Serververbindung eingetragen. Der User kann sich ebenfalls jederzeit über den "Ausloggen" Button abmelden, sodass keine automatische Anmeldung mehr beim Start der App erfolgt.

Sollte noch kein GDI App Server installiert sein, kann über das "Demo Login" eine Verbindung zum Testserver hergestellt werden, um die grundlegenden Funktionen der App zu testen.